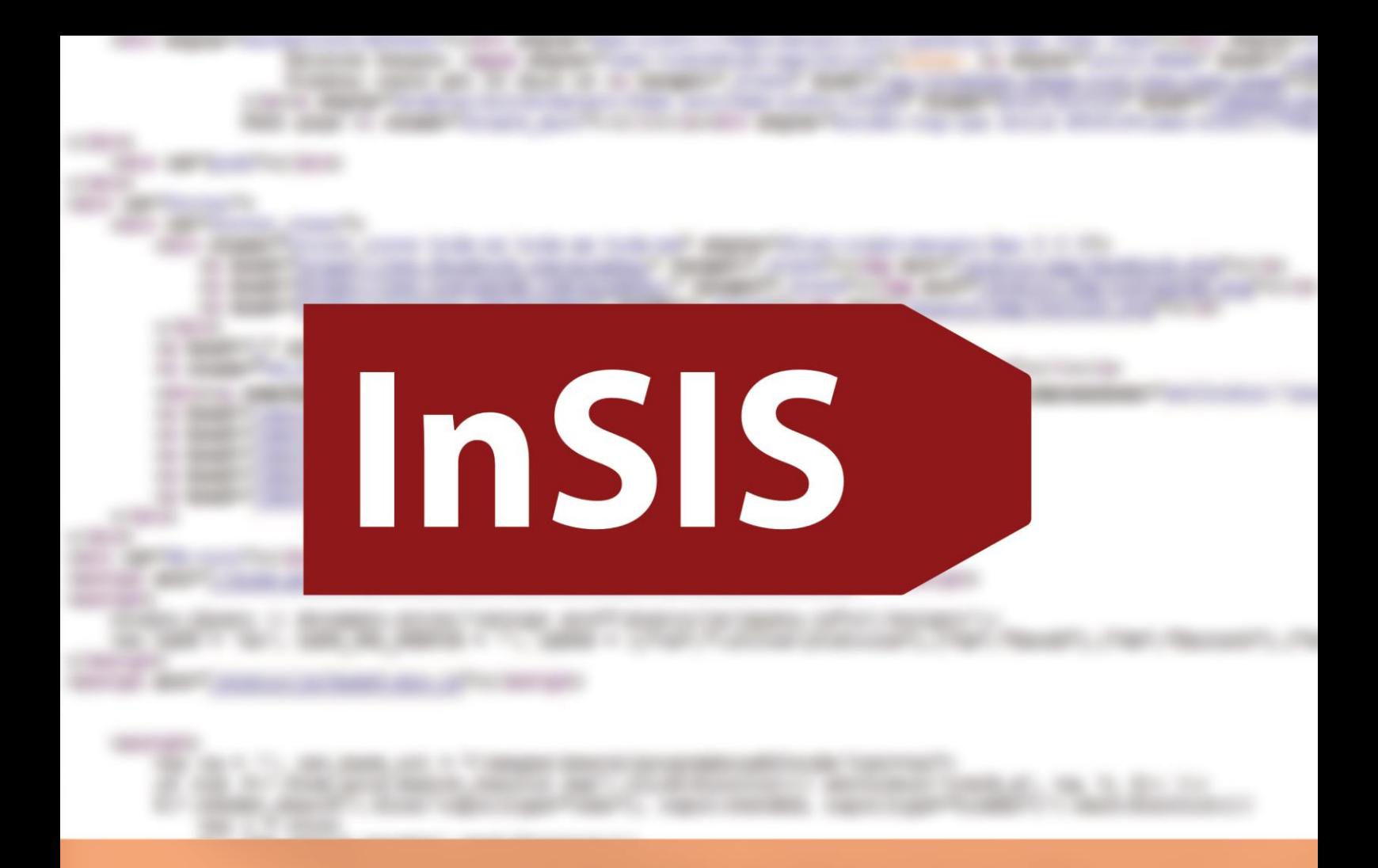

# **InSIS FOR FRESHMEN**

A guide to basic functions of the Information System

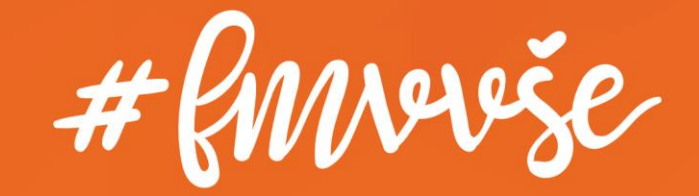

## **Content**

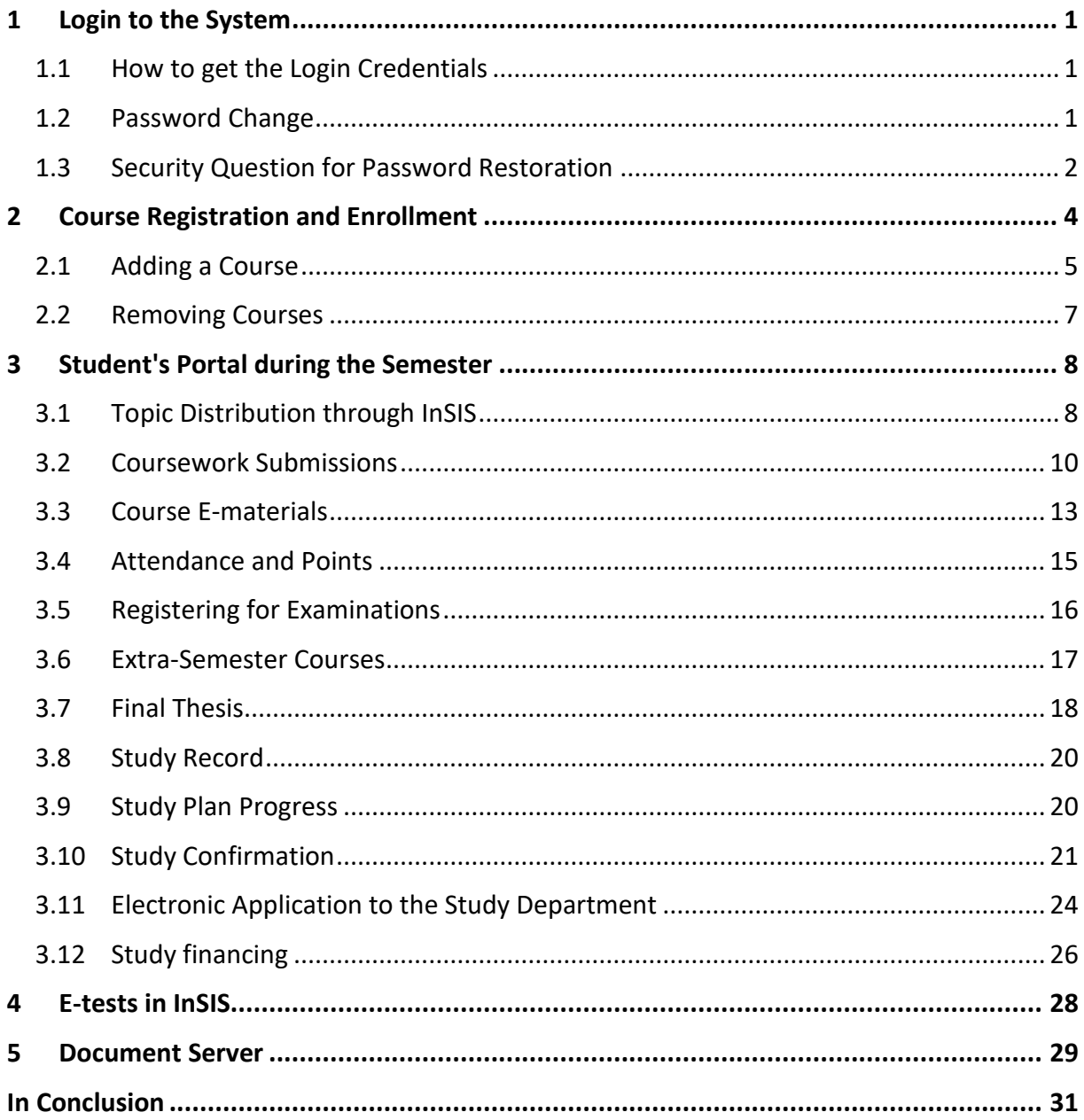

## **Notice**

This guide has been primarily created for students of the Faculty of International Relations. Some procedures in InSIS may differ across the study programmes. Please always reach out to your study coordinator in case of any doubts.

## <span id="page-2-0"></span>**1 Login to the System**

<span id="page-2-1"></span>1.1 How to get the Login Credentials

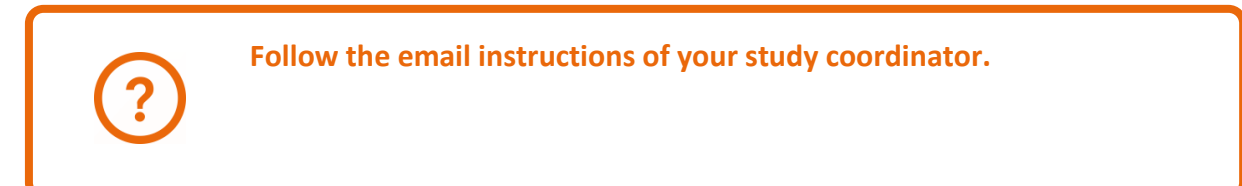

Log into the Study Information System [here.](https://insis.vse.cz/?lang=en)

## <span id="page-2-2"></span>1.2 Password Change

You can change your password at any time in the section *Information system set-up*.

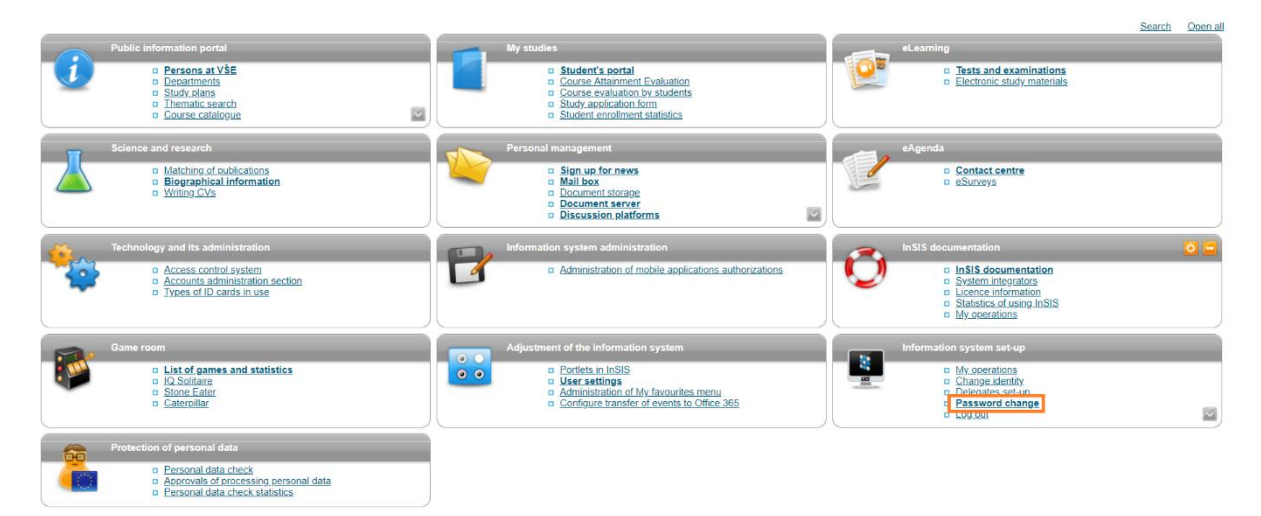

When changing the password, it is necessary to follow the security requirements, the system checks the password strength.

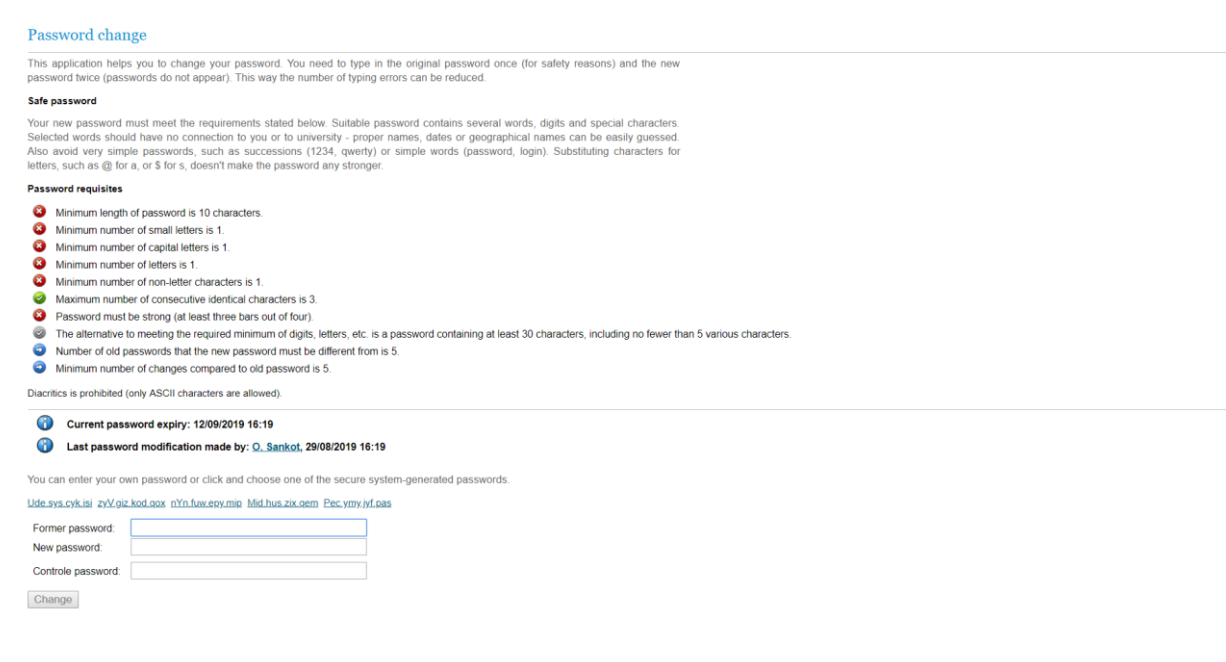

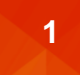

Do not give your password to anyone. If you need anyone to do anything for you in InSIS (e.g. registration, when you will be offline during the holidays), it is necessary to proceed through the so-called delegates set-up. Contact your system integrator, he will for sure help you.

## <span id="page-3-0"></span>1.3 Security Question for Password Restoration

If you forget your password, it is highly recommended that you set a password recovery security question in order to be allowed to change the password and access your account. You can find the security question in the section *Information system set-up*, where you have to expand the menu using the arrow. Then click on the *security data for password restoration*  section.

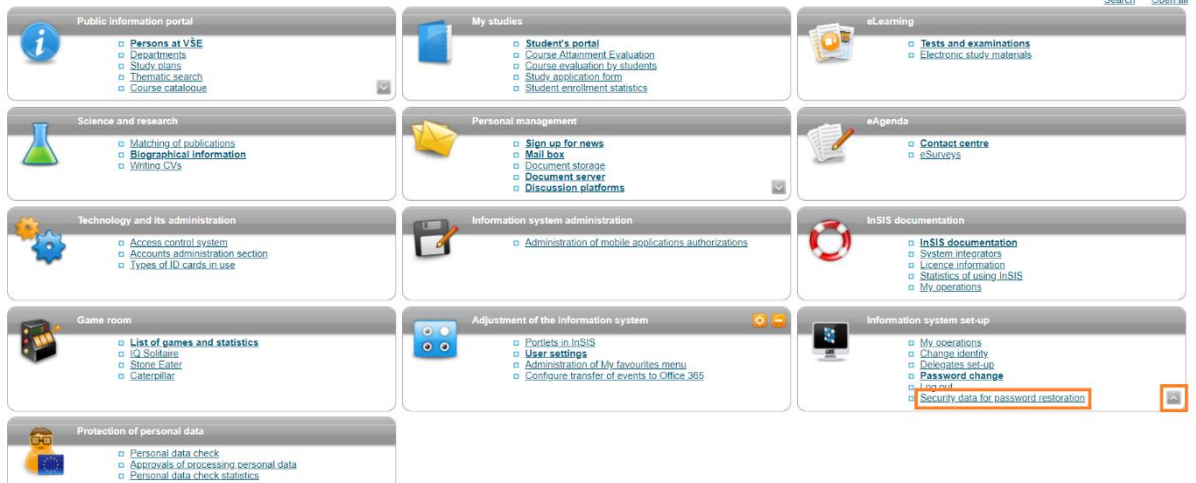

The answer to the security question should be easy to remember or traceable to you, e.g. your mother's maiden name.

#### Security question settings

User's identity must be verified when reseting password. Inter alia, it is verified by answering the security question of your choice. Choice of security question is necessary for password reset.

Do not submit a true answer for question requiring to fill in the answer. Submit a fabricated one. True answers can be found or guessed. The question functions only for association of your fabricated answer which nobody knows.

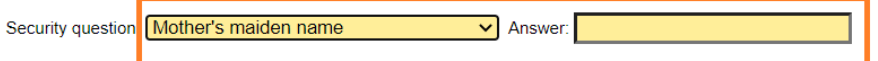

#### Set an external e-mail address

If you wish to reset the password, it is required to submit an external (non-university) e-mail address. The external address, together with other addresses, is used for sending notifications concerning password reset. Those are notifications informing about security settings, start and realization of password reset.Remember the external e-mail address. You will submit it when reseting the password.

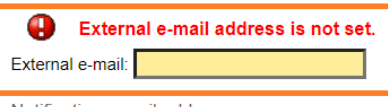

Notification e-mail addresses

Use the following button to save submitted data and activate password reset

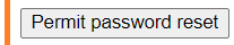

If you forget your password, you can reset it on the login page, the link is at the bottom of the page.

#### Log in to system

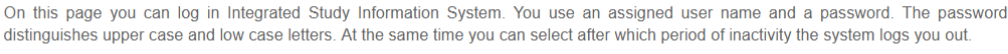

If you fail to log in or do not know the above mentioned information, please contact the system integrator.

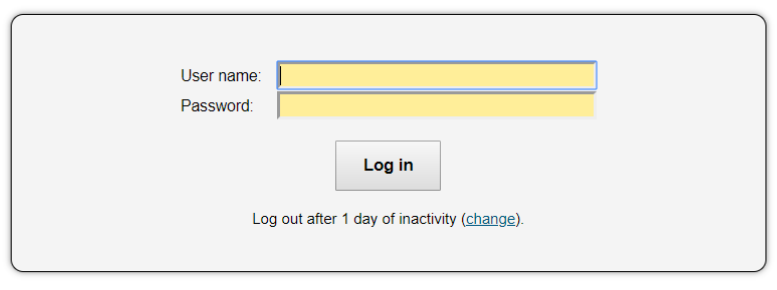

Tip: A common problem is the Caps Lock key switched on/off or the keyboard set to a different language. Forgot your password? Password reset availa<mark>ble here.</mark> See application First log in to InSIS instructions to view more details about log in.

If you are unable to log in, contact your system integrator using your VŠE address or a private address listed in InSIS. If you do not have access to the VŠE e-mail or do not know which email of yours was added into InSIS as a contact, we do not have a way of verifying your identity and you will have to come personally with an ISIC card or a passport to the helpdesk of the Informatics Center of the University of Economics and Business (office SB 22).

## <span id="page-5-0"></span>**2 Course Registration and Enrollment**

You will create your schedule every semester by using Registration and Enrollment.

**You can find important information on registrations, enrollments, credits and course groups [here.](https://fir.vse.cz/bachelor-and-master-students/fir-study-guide/ects-credit-system-course-enrolment-and-course-groups/)**

Registration and enrollment can be found in the most important section of InSIS, *My studies*, *Student's Portal*.

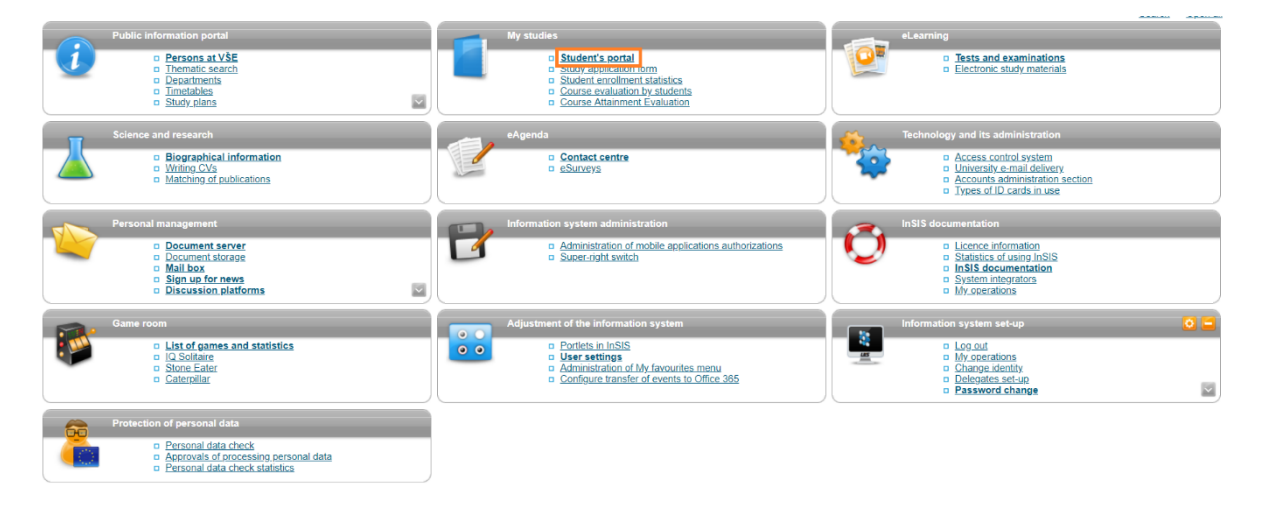

## *Registration/Enrollment*.

#### Student's portal

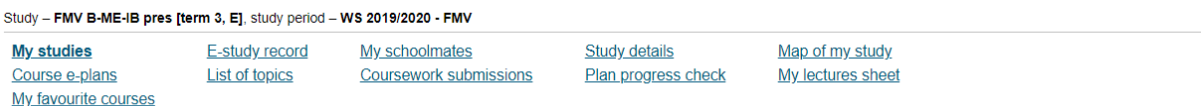

The table shows the studies commenced or completed at this university and the application icons relevant to the studies. The study and the study period you are working with at the moment can be found in the page subheader. If you have more than one study or study period use the grey bullet in the first column Choose to switch between them in the portal applications. When entering the Student's portal you are working with the active study (green bullet).

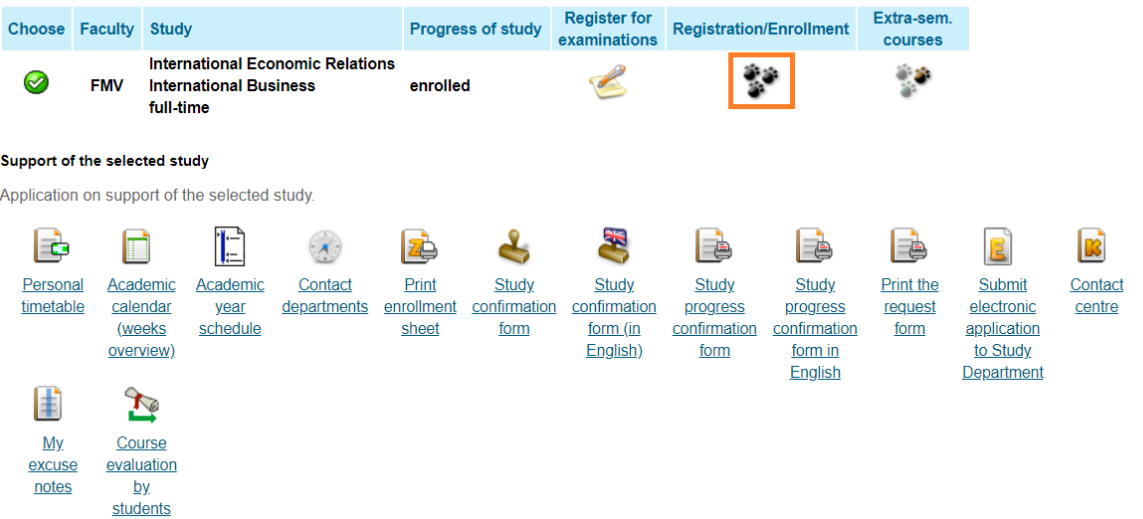

### <span id="page-6-0"></span>2.1 Adding a Course

You can add any course you want to study in the Registration and Enrollment section. You primarily select the category of the course that is located at the bottom of the web page.

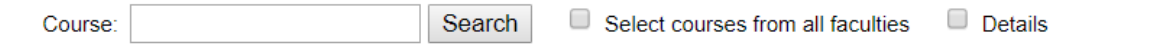

#### Groups of courses according to study plan

You can add courses through groups of courses in study plan.

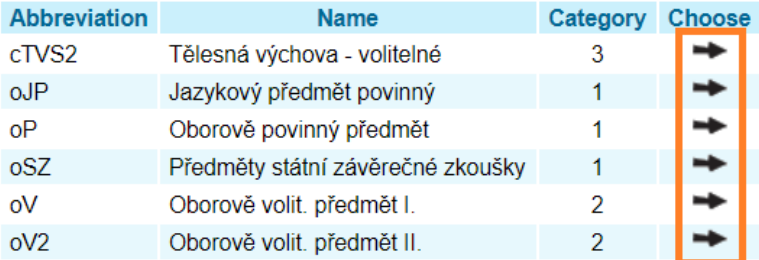

Back to My studies

Back to Course catalogue

Back to Personal administration

#### Then select a specific course to register into and add it with the corresponding button.

#### Courses in group oP

Displayed are only courses available in the academic period. Select the courses you wish to add and click on the Add selected courses button.

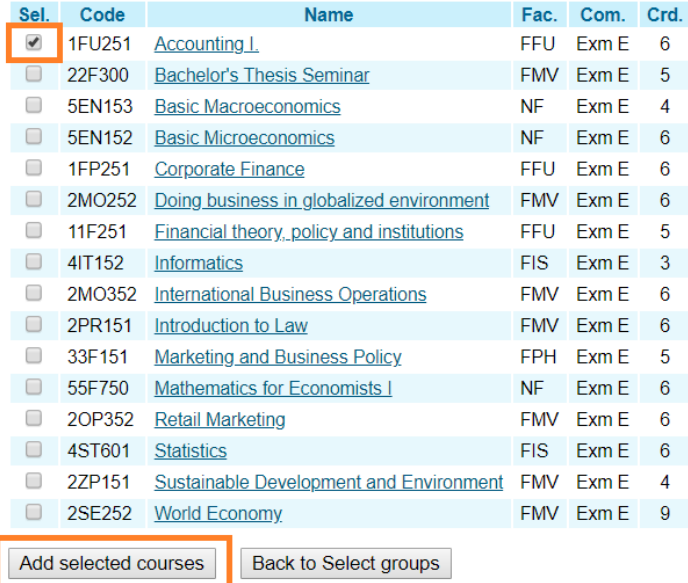

a Back to My studies<br>a Back to Course catalogue Back to Personal administration

Remember to choose a schedule for the added course. When selecting, keep your personal timetable open on the next tab in your browser in order to avoid registering more courses at the same time of the day.

Students use this application to express their requirements concerning the courses they signed up for in the academic period.

Information about events in progress at the other faculties and links to more information see here.

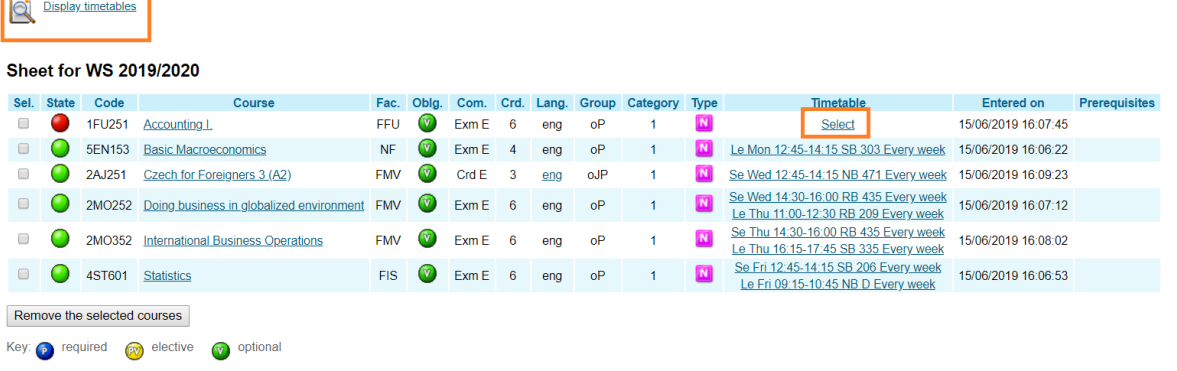

Depending on your timetable, choose a specific lecture/seminar for each course you register. Be conscious that some rooms (SB, NB, RB) are in Zizkov and others (JM) in Jizni Mesto.<br>  $\frac{\text{Course timetable}}{\text{Course timetable}}$ 

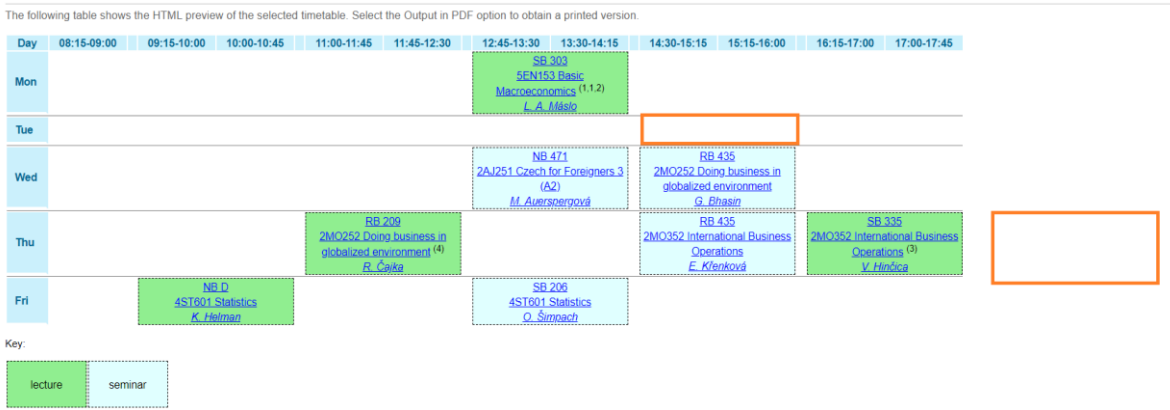

Unless otherwise stated in the note, lessons take place in the campus Žižkov.

After selecting a specific lecture/seminar and saving it, click the button at the bottom of the screen to go back.

#### Select timetable item - Accounting I. (1FU251)

The table below shows all days and times of the timetable items offered for the course. Selected item is in bold. Click on the Save button to confirm your choice.

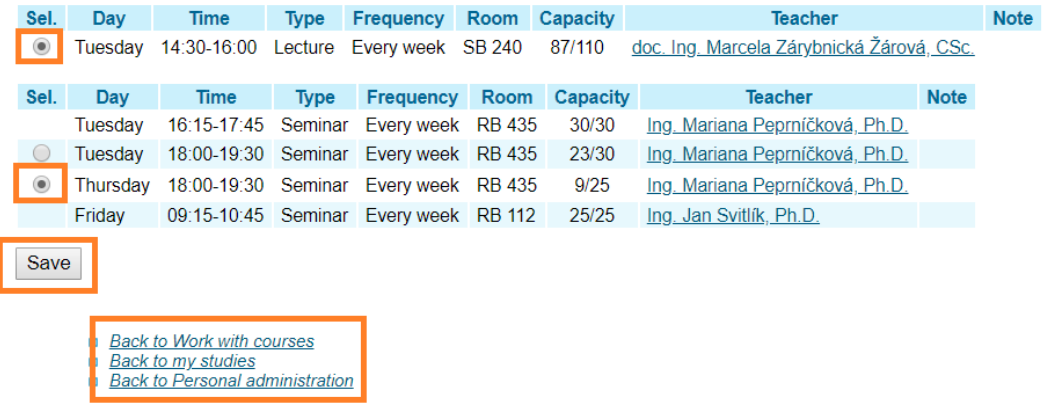

Generally, in InSIS, try to avoid using *back* button in the browser.

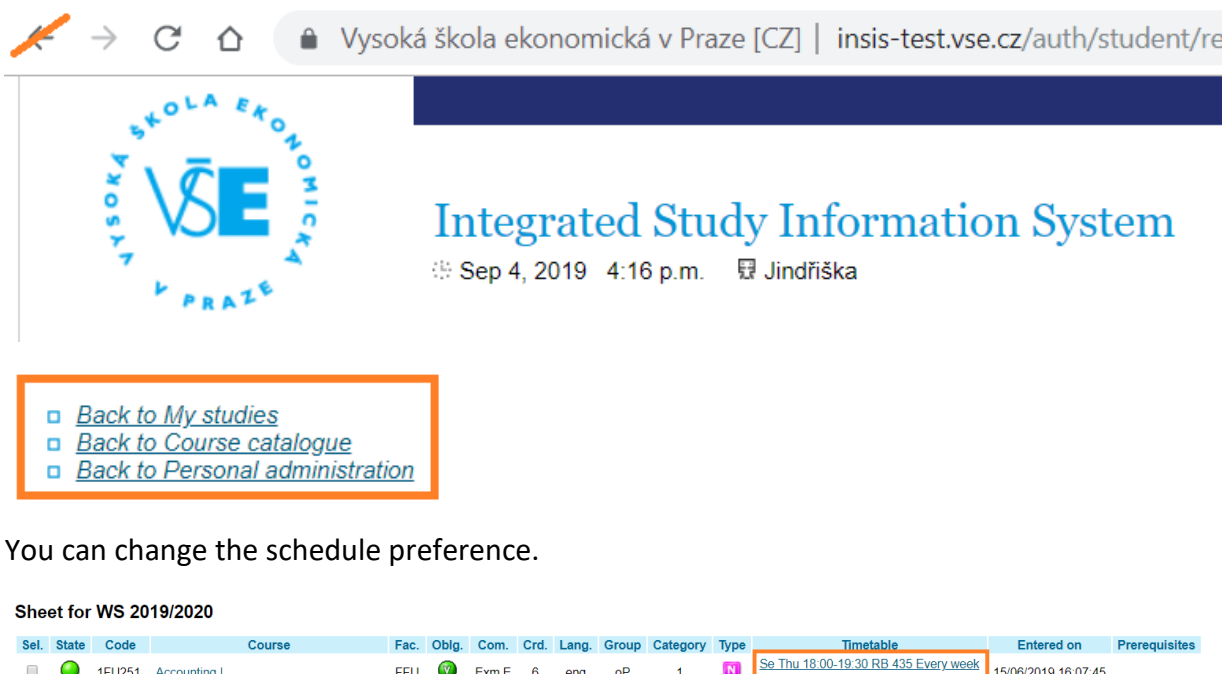

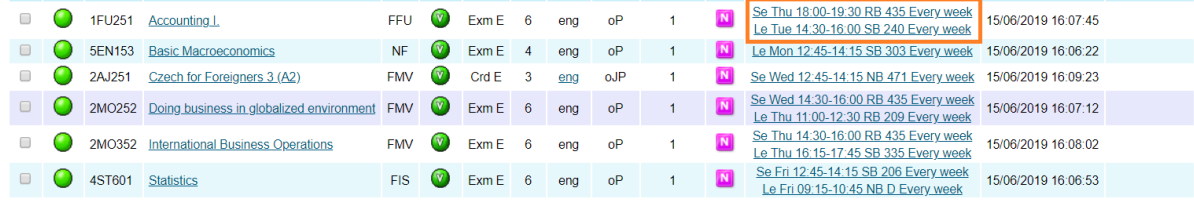

Remove the selected courses

## <span id="page-8-0"></span>2.2 Removing Courses

To remove a course, select it and click the appropriate button.

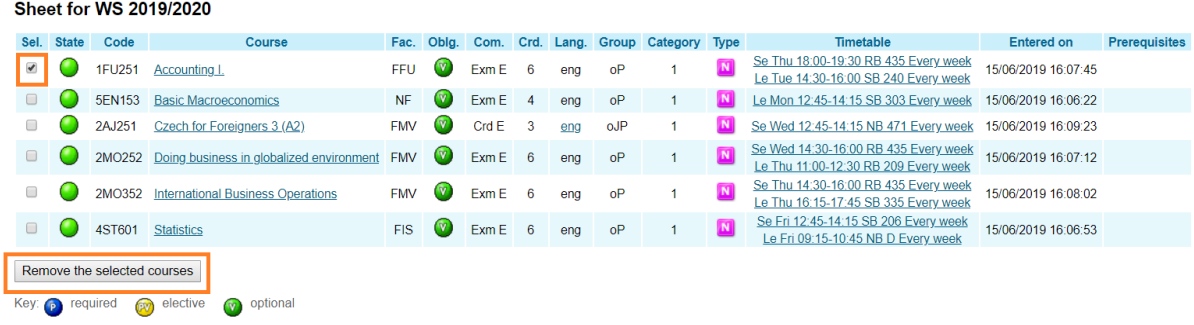

## <span id="page-9-0"></span>**3 Student's Portal during the Semester**

During the semester, teachers can distribute topics (for term papers, presentations, etc.) among students, publish teaching materials (texts, audio recordings, sample tests), points, attendance and students can submit required outcomes (e.g. assignments). The use of specific tools is always up to the teacher. During the first week of the course, the teacher will let you know which tools he or she is going to use to communicate with you.

## <span id="page-9-1"></span>3.1 Topic Distribution through InSIS

To register for topics (e.g. term papers), go to the *Student's Portal* and select *List of topics*.

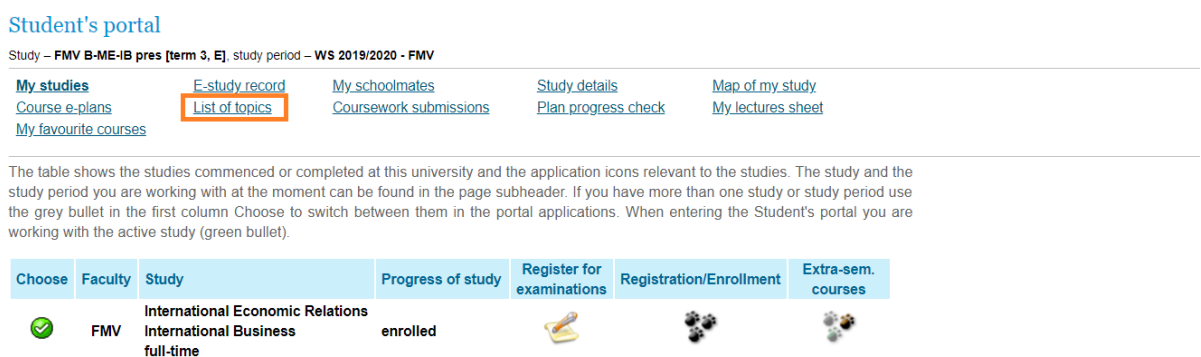

If the teacher lists but does not open the topic package to sign up for, you will see it at the bottom of the page in the *Closed storages of topics*. Topics open to enroll into are in *Where can I enroll in* section. Click on the details to see specific topics.

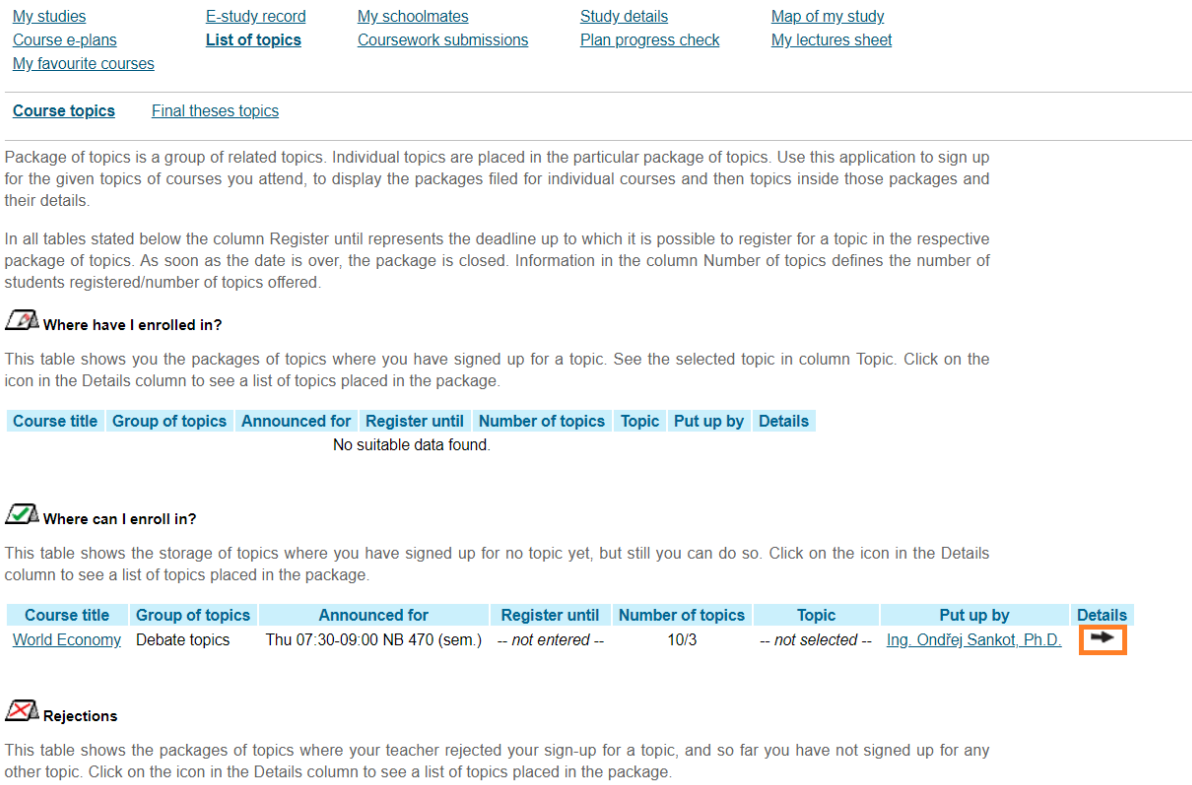

Course title Group of topics Announced for Register until Number of topics Topic Put up by Details No suitable data found.

## Choose the topic you want to sign up for (sometimes you will be able to key in your own topic, then the *Propose topic* button would be available)…

#### **Course topics Final theses topics**

Package of topics is a group of related topics. Individual topics are placed in the particular package of topics. Use this application to sign u for the given topics of courses you attend, to display the packages filed for individual courses and then topics inside those packages an their details.

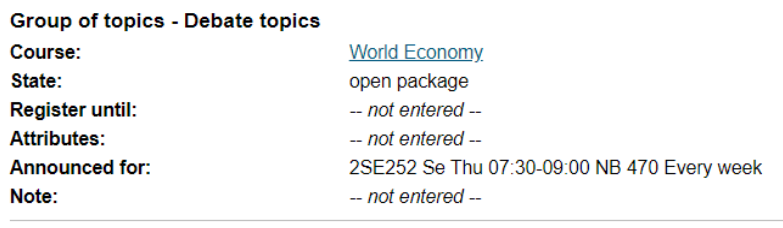

Name of a coursework submission: -- not entered --

#### Topics on offer

 $\overline{a}$ 

The following table shows topics in the package. Column Project participants shows the number of students the topic is offered for. Colum Registered shows number of students currently registered. After clicking on the icon in the column Details you can get to the detaile information on the topic, including the option or registration or deregistration and to the list of already registered students.

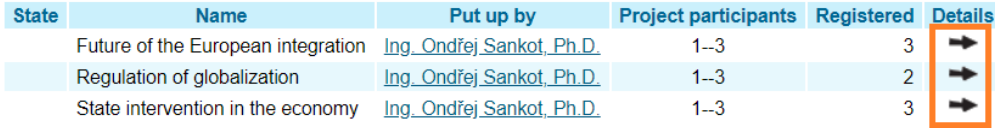

Key:

sign-up approved.

#### … and sign up for the chosen topic.

**Final theses topics Course topics** 

Package of topics is a group of related topics. Individual topics are placed in the particular package of topics. Use this application to sign up for the given topics of courses you attend, to display the packages filed for individual courses and then topics inside those packages and their details

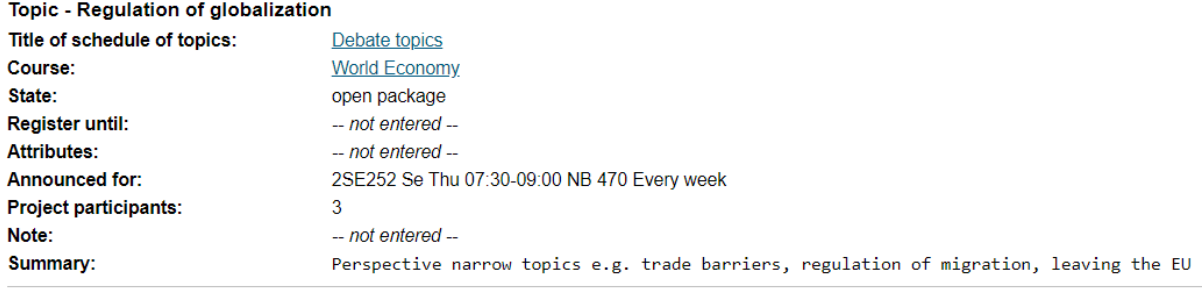

Name of a coursework submission: -- not entered --

#### Sign up or sign off from topic

This table shows students registered to the selected topic. To sign up or sign off from a topic use the button below. You can sign up for a topic on condition the deadline has not expired and the topic is not fully taken.

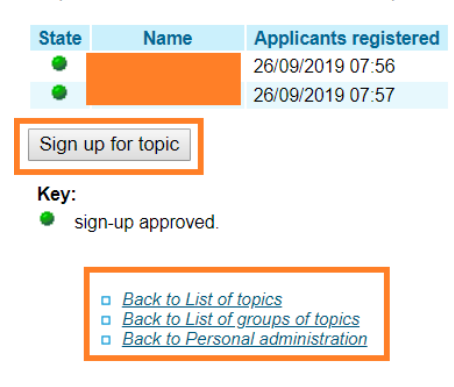

## <span id="page-11-0"></span>3.2 Coursework Submissions

Coursework submissions are again a part of the *Student's portal*, and teachers can use them to collect outcomes from students (e.g. term paper) in an electronic form.

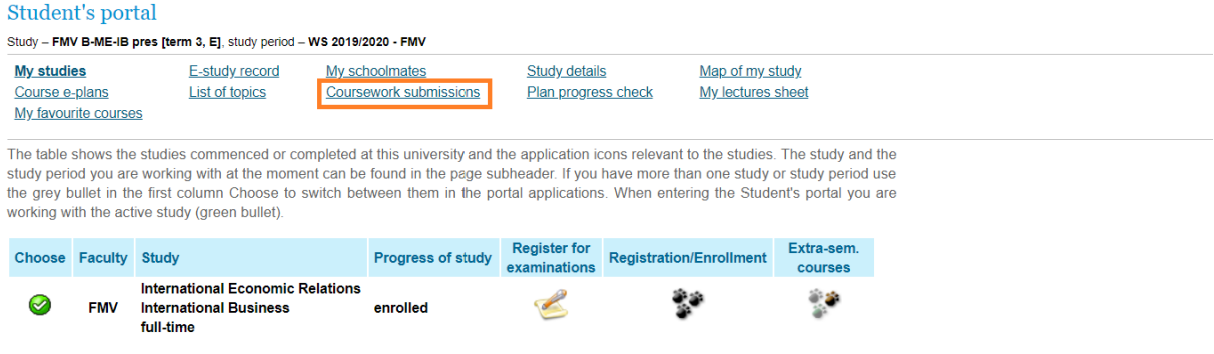

#### You can find the open coursework submissions in *Where can I submit my papers* section.

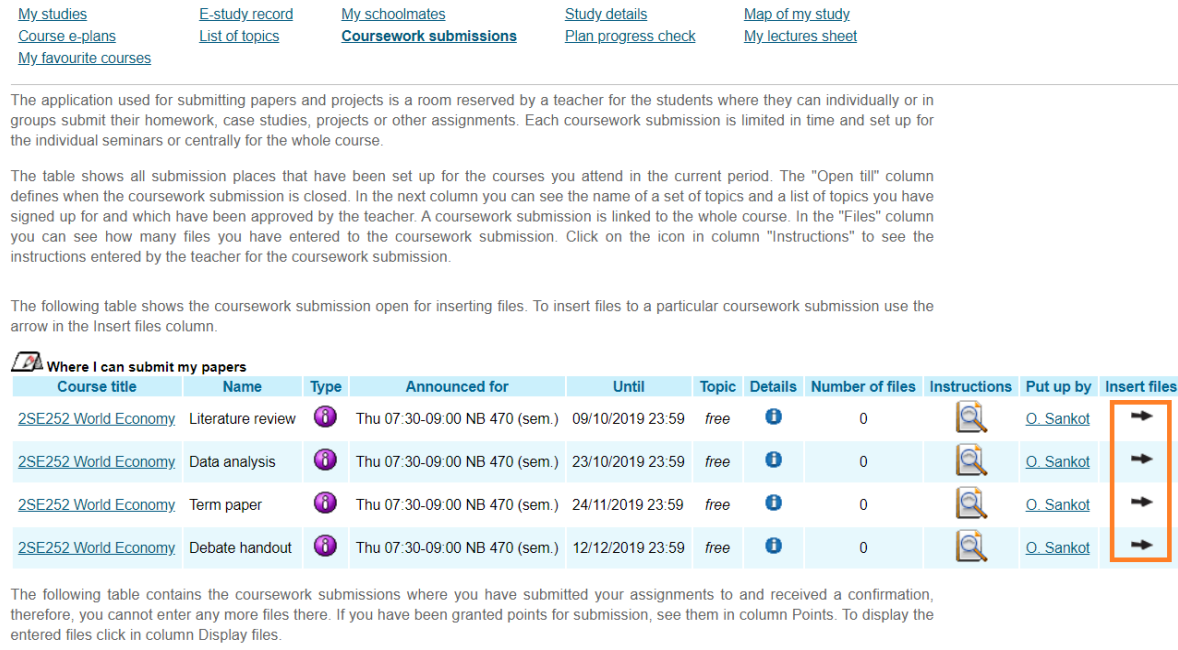

Coursework submissions with submitted files

Course title Name Type Announced for Until Topic Open Points Details Number of files Instructions Put up by Display files The following table contains the closed coursework submissions with the submitted files waiting for confirmation. If you have entered your

files in here, you can display them by clicking in column Display files.

### You can drag and drop the file or select it using the *Select file* button. You must insert the selected file…

#### **Enter new file**

Quota for inserting files 5,00 MiB. R

To insert a file click on the Select file button and select the file you wish to insert. The name of the entered file can contain only small and capital letters without diacritics, numbers, underscores, round brackets, dashes, commas and full stops. System allows entering a file whose name contains diacritics; however, these diacritics will be removed. Similarly, the file name can contain spaces which will be replaced with underscores. Symbols of foreign alphabets are not permitted. The length of file name is limited to 100 characters.

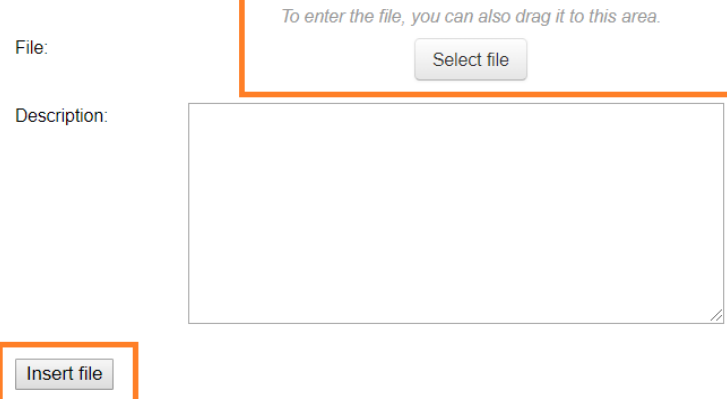

…*submit* it…

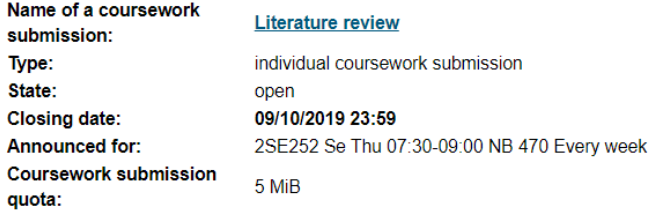

 $\circledcirc$ Transaction was successfully completed.

#### **List of entered files**

Submit files

The table below shows all the files that have been inserted in the particular coursework submission, but have not been handed in yet. The files can be viewed, downloaded, deleted, reordered and renamed.

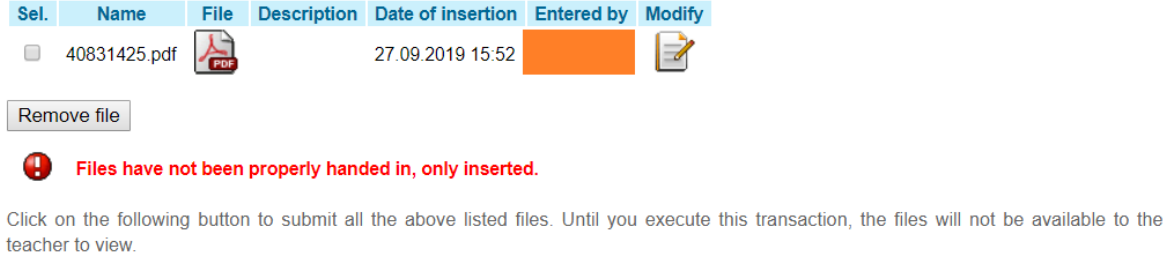

… and *Confirm submission*. Do not forget about this last step, the professor will not see the file and will not consider it to be submitted properly unless you confirm the submission.

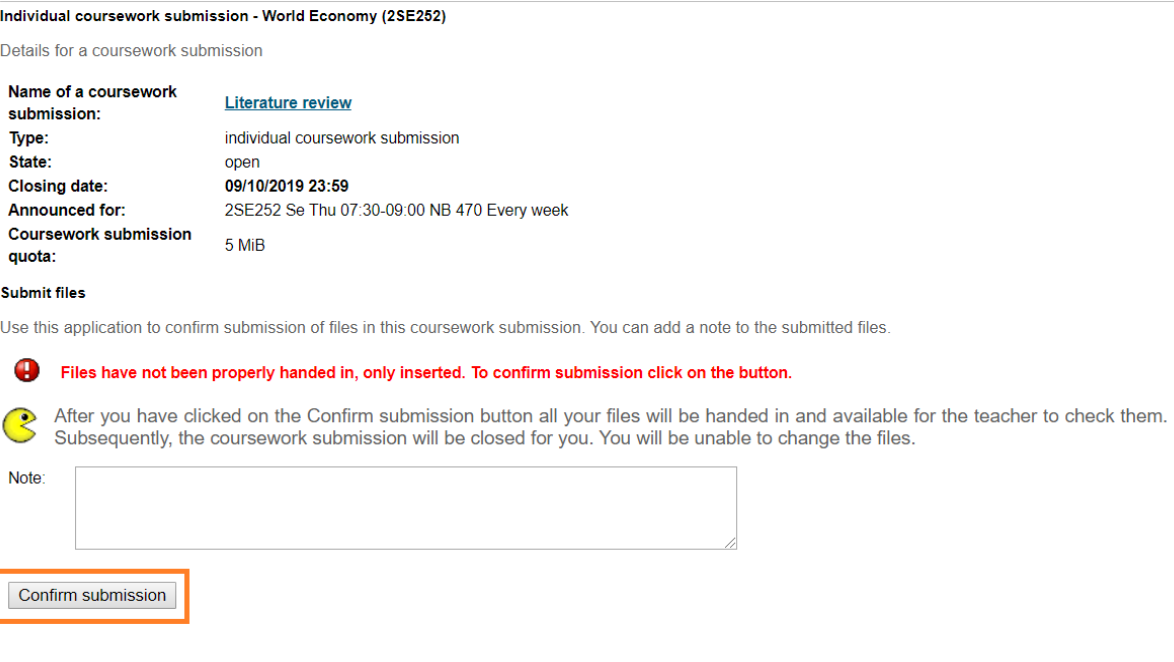

### A properly submitted file looks as follows:

#### Individual coursework submission - World Economy (2SE252)

Details for a coursework submission

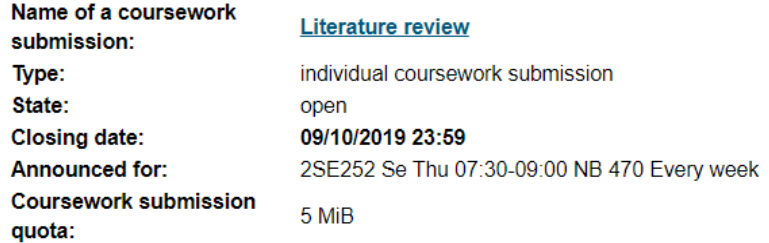

#### **Submit files**

Use this application to confirm submission of files in this coursework submission. You can add a note to the submitted files.

#### $\odot$ Your files have been submitted.

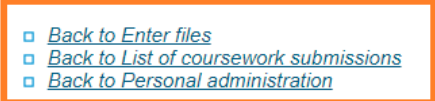

## <span id="page-14-0"></span>3.3 Course E-materials

The professor can upload the learning materials (text, audio, sample tests) to InSIS. You can find them in *Course e-plans* section.

#### Student's portal

Study - FMV B-ME-IB pres [term 3, E], study period - WS 2019/2020 - FMV

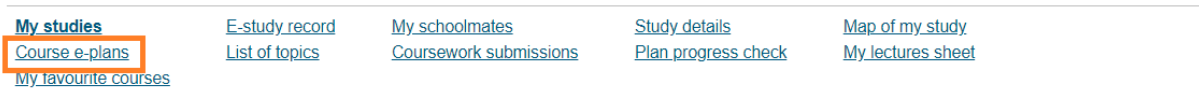

The table shows the studies commenced or completed at this university and the application icons relevant to the studies. The study and the study period you are working with at the moment can be found in the page subheader. If you have more than one study or study period use the grey bullet in the first column Choose to switch between them in the portal applications. When entering the Student's portal you are working with the active study (green bullet).

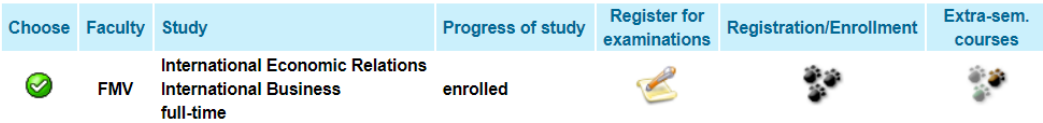

#### Select the course…

#### Student's portal

Study - FMV B-CR pres [term 1, E], study period - WS 2019/2020 - FMV

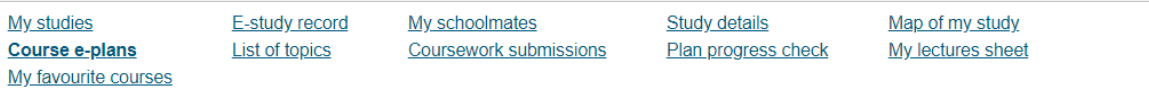

#### eLearning plans

eLearning plan is a list of activities which the student should complete for the given course during his/her study. It may involve e.g. learning<br>the study documents or writing a practice test. The individual activities can time required for their completion, or they may be available without sequence.

The table shows all the eLearning plans you can access. Click on the "Enter" icon to display the individual activities in the plan. Click on link "Statistics" to display information about all your operations in the selected plan.

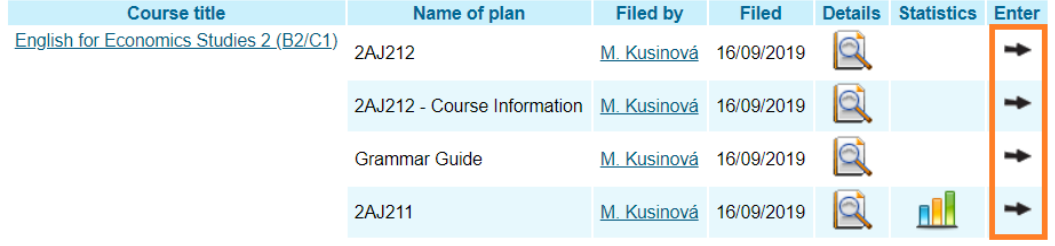

Back to Personal administration

### …module…

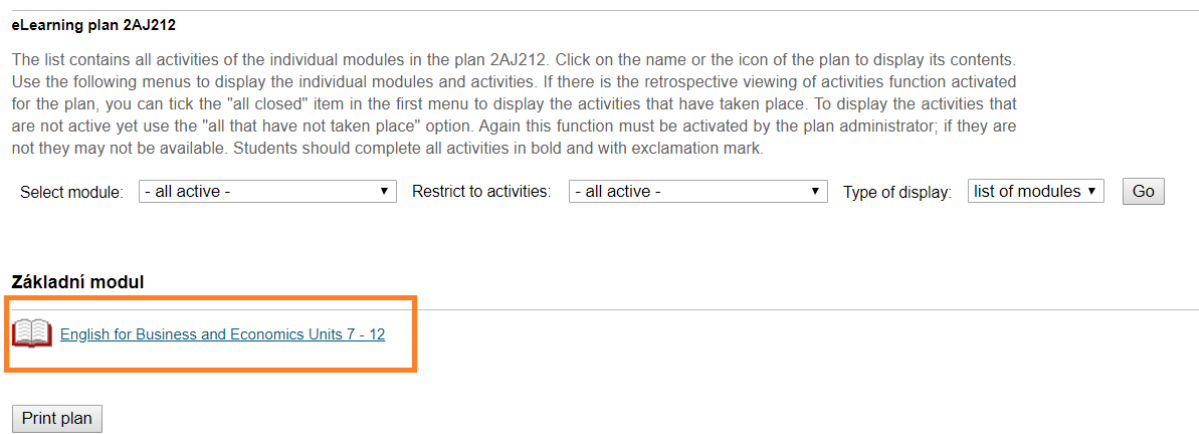

…and a particular material.

#### **English for Business and Economics Units 7 - 12**

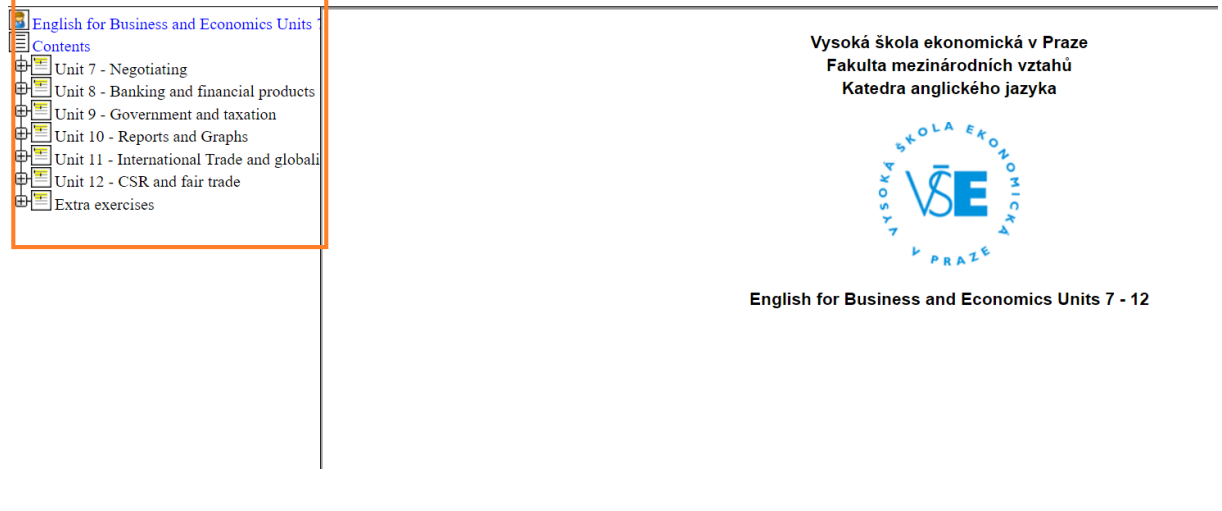

## <span id="page-16-0"></span>3.4 Attendance and Points

Teachers may enter attendance and points from ongoing activities, tests and oral examinations into InSIS. You can find them in *My lectures sheet*.

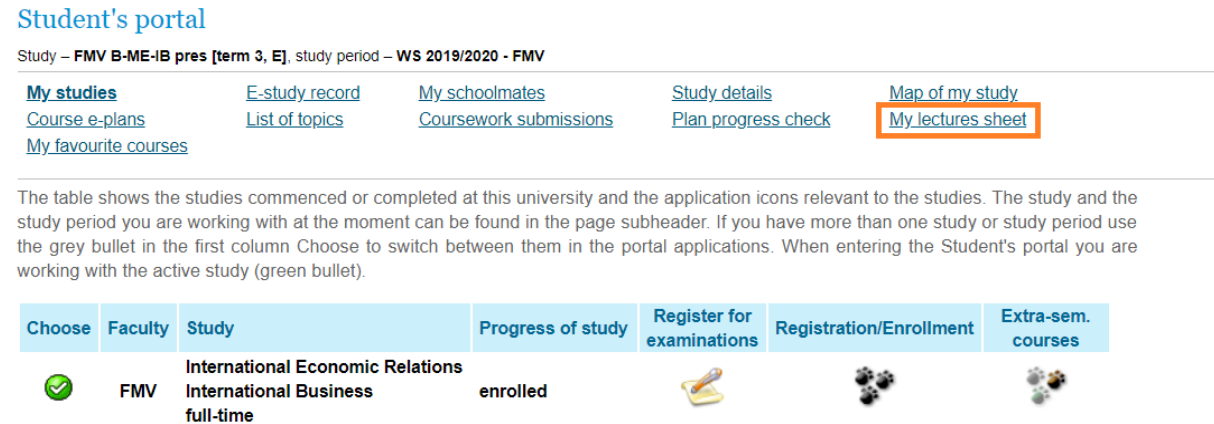

## Attendance is recorded in the timetable section (click on the *Key* for explanations). Click on the black arrow in the *Next* section to proceed to the point sheet.

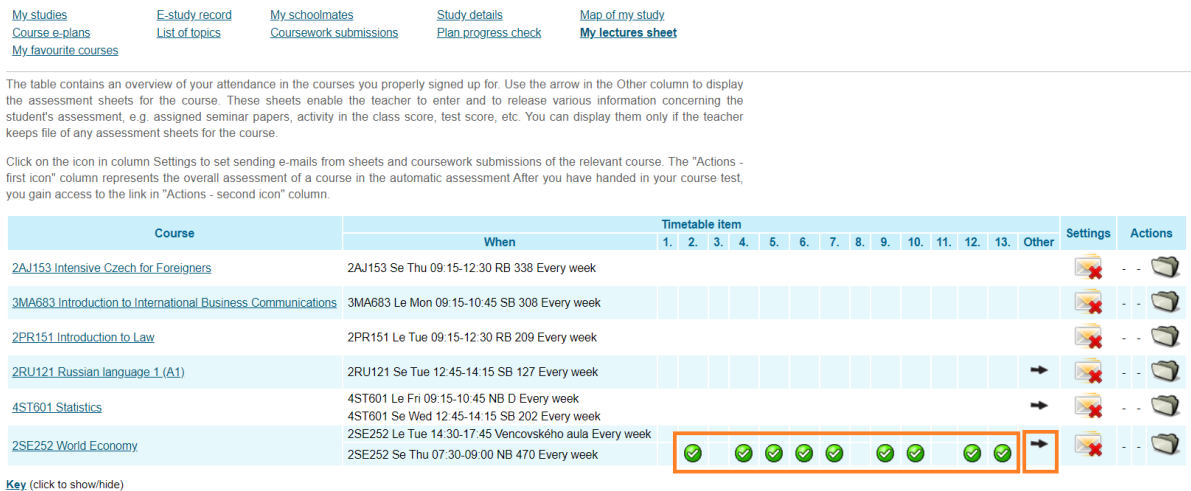

Back to Personal administration

#### Course - 2SE252 World Economy

Here find a overview of assessment sheets which the teacher records for you about. With adding sheets only the figures in blue get added (figures stated in correct form).

#### Sheets from seminars - 2SE252 Se Thu 07:30-09:00 NB 470 Every week

**Activity** Grouping 1 2 3 4 5 6 7 8 9 10 11 12 13 Total  $\mathbf{1}$  $0.5$  $1.5 \quad 1 \quad 2$  $2.5$  $0.5$  $\bf{8}$ Back to course overview **Back to Personal administration** 

## 3.5 Registering for Examinations

<span id="page-17-0"></span>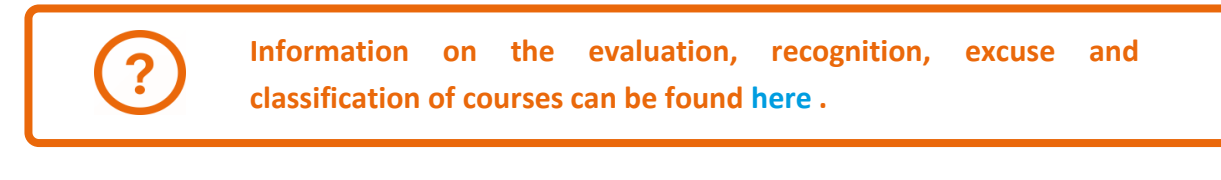

### Registration for exams is also done via InSIS.

#### Student's portal

Study - FMV B-ME-IB pres [term 3, E], study period - WS 2019/2020 - FMV

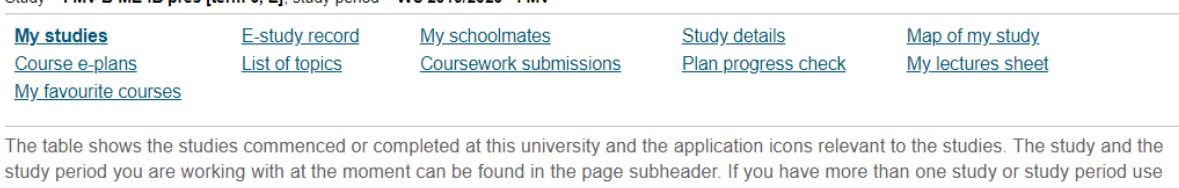

the grey bullet in the first column Choose to switch between them in the portal applications. When entering the Student's portal you are working with the active study (green bullet).

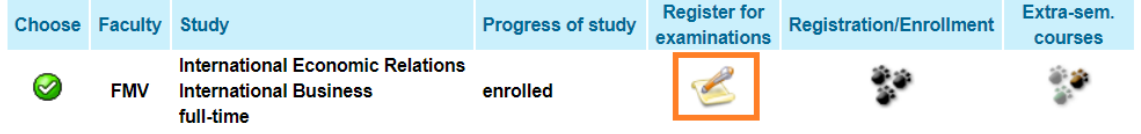

### Select the date and the course you would like to sign up for an exam in…

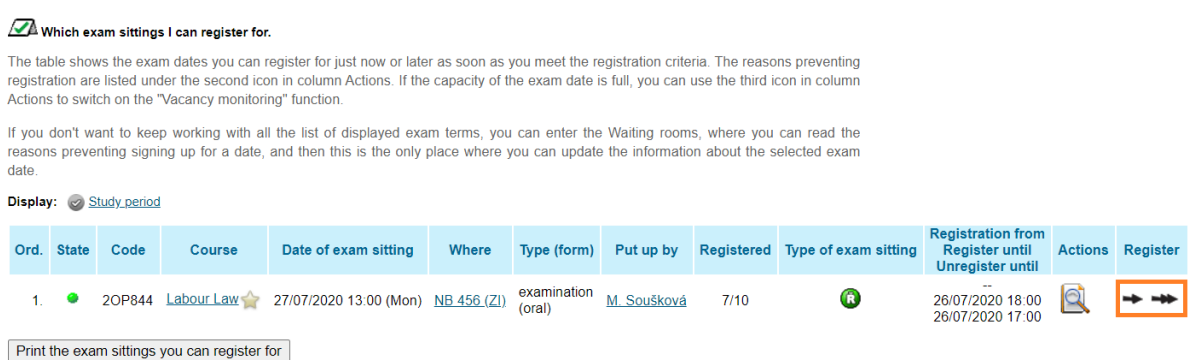

…and *Register for the exam date* (single arrow leads to an confirmation interface, double arrow registers you for the exam right away).

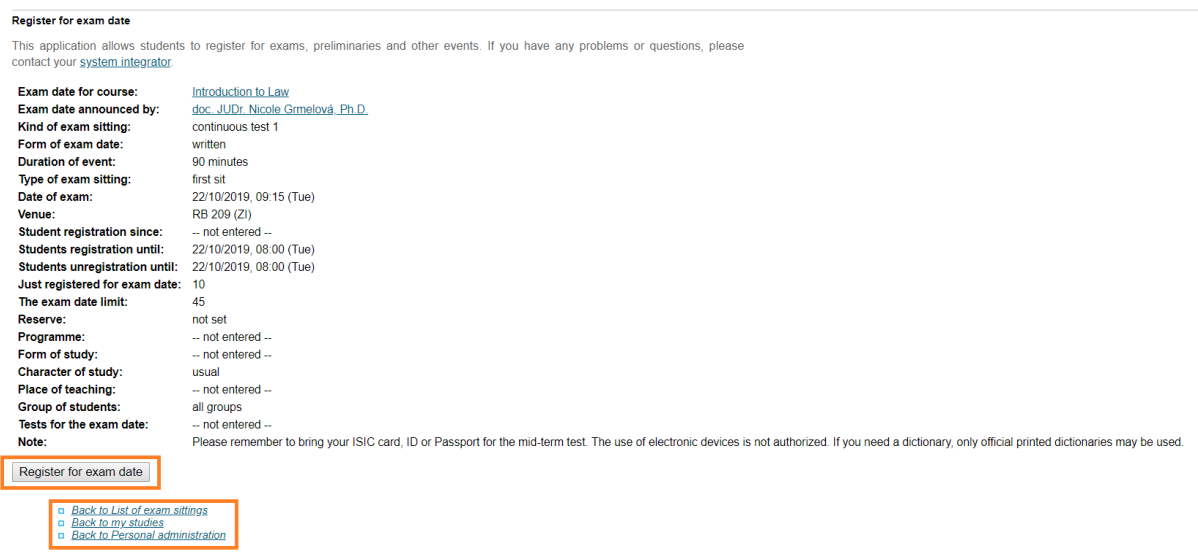

## <span id="page-18-0"></span>3.6 Extra-Semester Courses

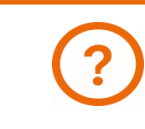

**More on intensive and extra-semester courses is to be found [here.](https://fir.vse.cz/bachelor-and-master-students/fir-study-guide/minor-specializations-extra-semester-courses-and-languages/)**

Extra-semester courses are courses that do not follow the standard academic year schedule. These include intensive courses of visiting professors, sports courses, but also defenses of bachelor theses or final state examinations.

#### Student's portal

Study - FMV B-ME-IB pres [term 3, E], study period - WS 2019/2020 - FMV

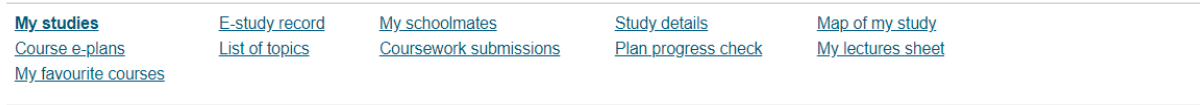

The table shows the studies commenced or completed at this university and the application icons relevant to the studies. The study and the study period you are working with at the moment can be found in the page subheader. If you have more than one study or study period use the grey bullet in the first column Choose to switch between them in the portal applications. When entering the Student's portal you are working with the active study (green bullet).

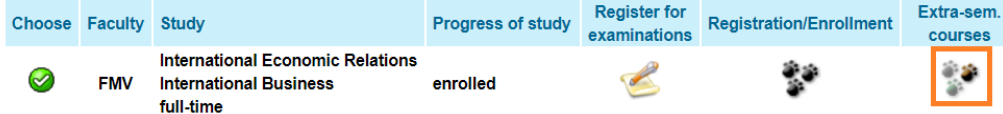

#### Mark the selected course and *Add* it. For extra-semester courses, the schedule is fixed.

Extra-semestral courses you may enroll in currently

The following table shows the list of extra semestral courses whose registration period is in progress. Select the courses you want to register and click on the "Add selected courses" button. Potential timetable items will

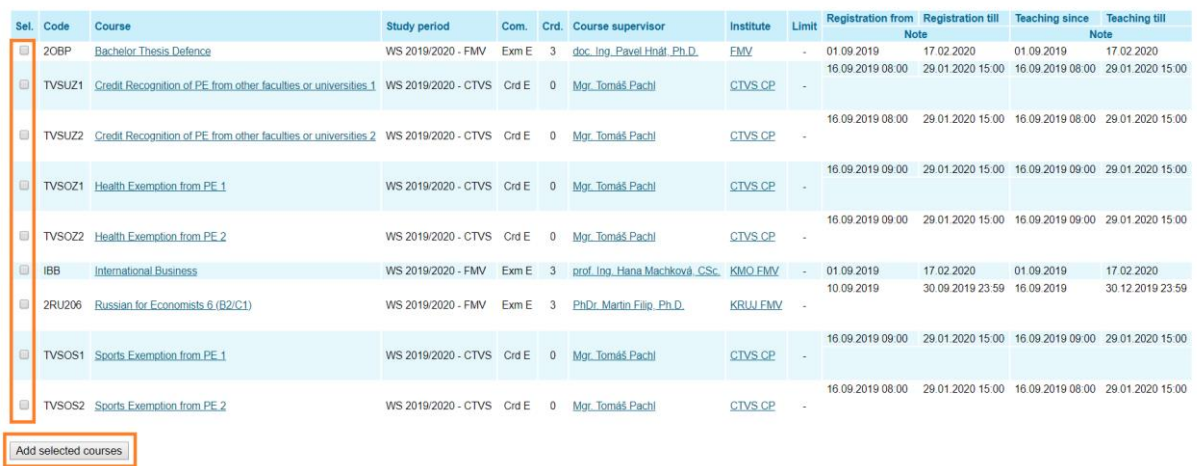

## <span id="page-19-0"></span>3.7 Final Thesis

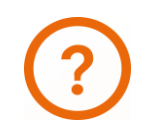

**More information about the terms, conditions and schedule of the final (bachelor or master) theses can be found on the FI[R website.](https://fir.vse.cz/bachelor-and-master-students/fir-study-guide/theses-and-state-final-examinations/)**

After the supervisor has inserted the preliminary topic into InSIS, you will see the *Final thesis* icon in *My studies* section.

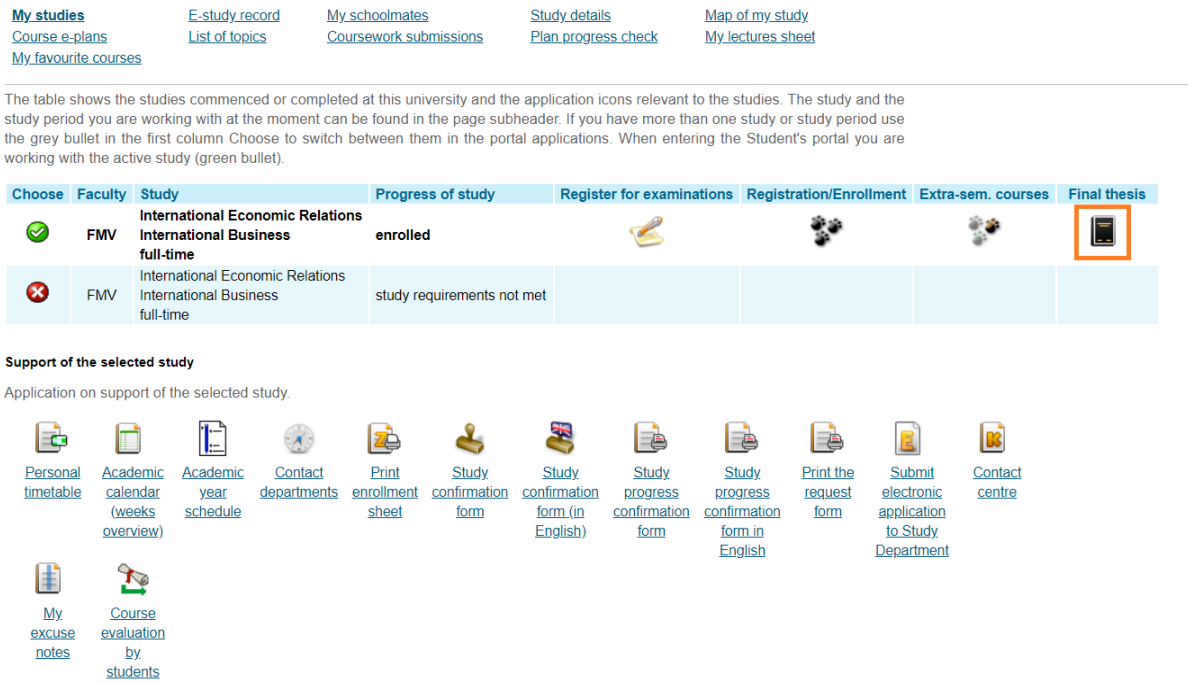

When the supervisor approves the final version of the thesis, you will submit not only the thesis itself (*Insert the thesis and appendices*), but also additional information i.e. abstract and keywords (*Insert additional information*) into InSIS.

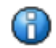

Thesis has not been entered - Final thesis has not been entered in the information system.

Display and download files (click to display/hide Help)

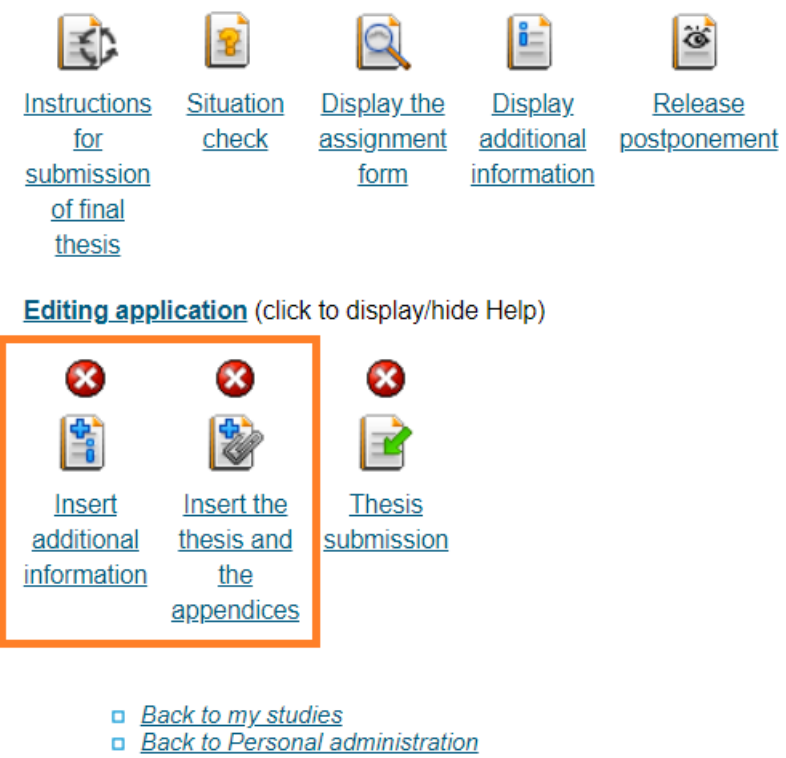

## 3.8 Study Record

<span id="page-21-0"></span>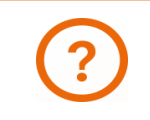

**Information on the evaluation, recognition, excuse and classification of courses can be found [here.](https://fir.vse.cz/bachelor-and-master-students/fir-study-guide/evaluation-excuses-and-recognition-of-courses/)**

#### The results of the studied courses can be seen in the application *E-study record*.

#### Student's portal

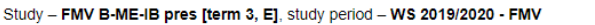

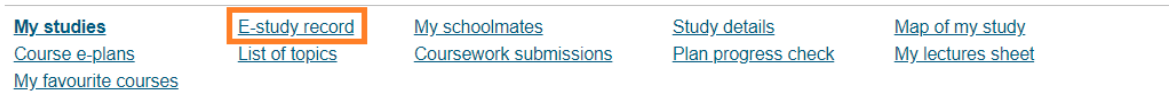

The table shows the studies commenced or completed at this university and the application icons relevant to the studies. The study and the study period you are working with at the moment can be found in the page subheader. If you have more than one study or study period use the grey bullet in the first column Choose to switch between them in the portal applications. When entering the Student's portal you are working with the active study (green bullet).

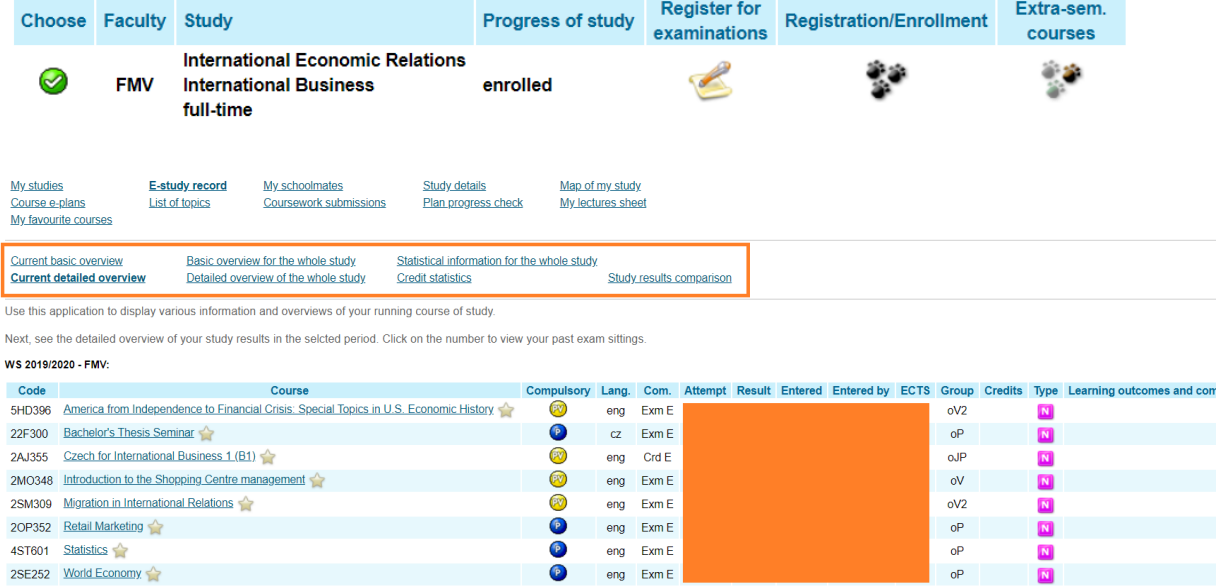

## <span id="page-21-1"></span>3.9 Study Plan Progress

#### You can check the fulfillment of your study plan in the application *Plan progress check*.

#### Student's portal

Study - FMV B-ME-IB pres [term 3, E], study period - WS 2019/2020 - FMV

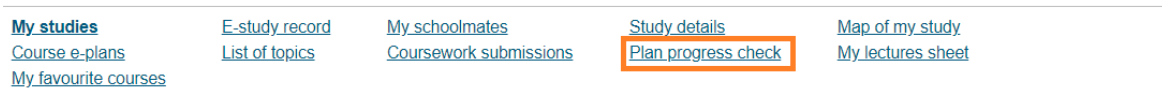

The table shows the studies commenced or completed at this university and the application icons relevant to the studies. The study and the study period you are working with at the moment can be found in the page subheader. If you have more than one study or study period use the grey bullet in the first column Choose to switch between them in the portal applications. When entering the Student's portal you are working with the active study (green bullet).

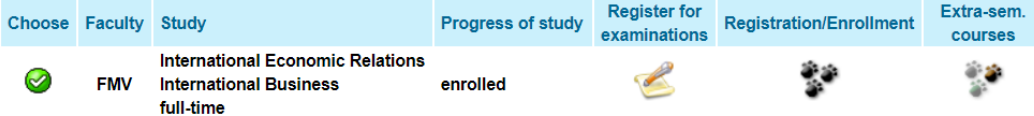

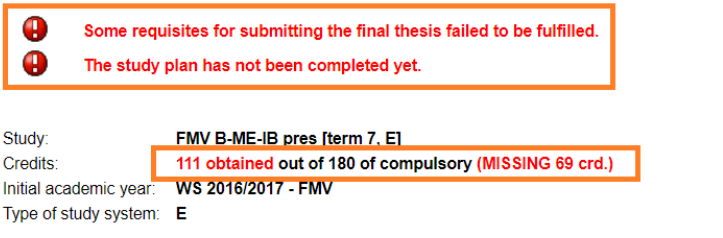

#### Key:

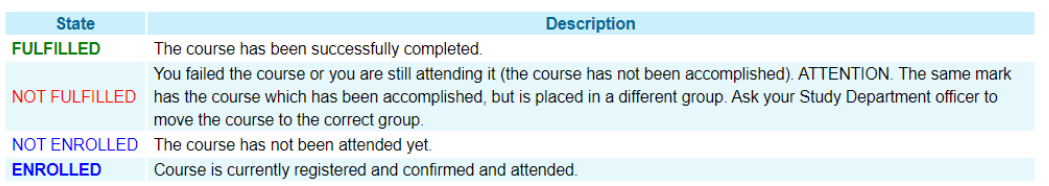

The following table shows the study plan, including the details concerning the state of its completion. If you wish to show all courses of slective and optional units choose the following link: Show all courses of a plan

#### Groups of courses for the entire plan

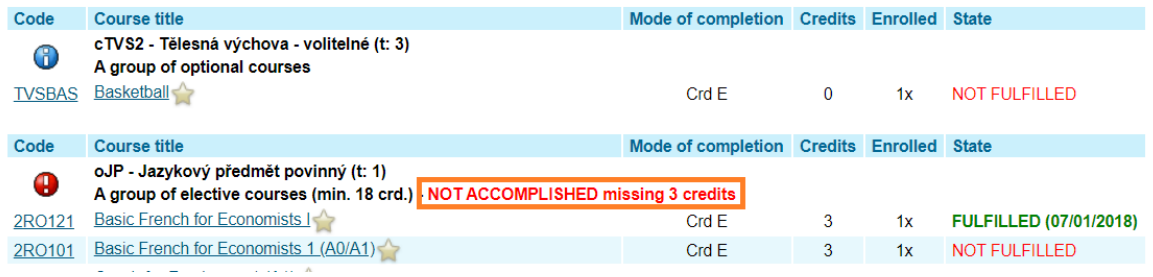

## <span id="page-22-0"></span>3.10 Study Confirmation

Personal

timetable

Academic

calendar

*(weeks)* 

overview)

Academic

vear schedule Contact

departments

Contact

centre

You can generate a study confirmation at home or in the library…in the Student`s portal, button: *Print of documents*.

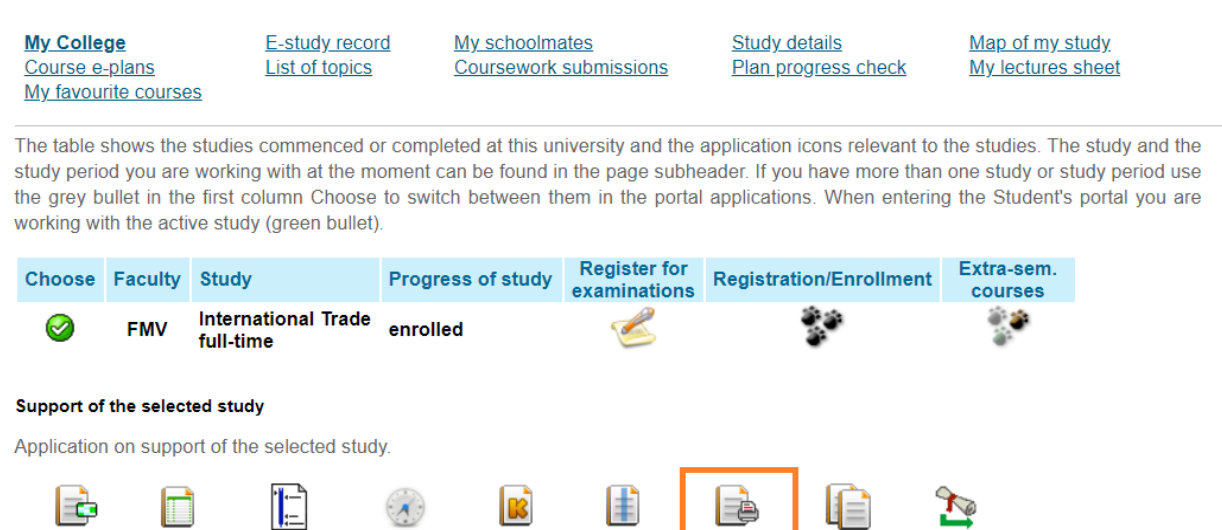

You can generate a confirmation electronically confirmed (section Printing of electronically sealed documents) or for confirmation by your study coordinator (section Print of documents).

Mv

excuse

notes

Print of

documents

**Document** 

storage

Course

evaluation

by students

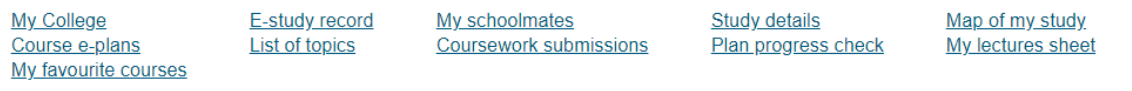

#### **Print electronically sealed documents**

Use the following icons to print study documents with electronic seal. Click on any icon to create a document that will be later supplied with electronic seal and within an hour will appear in the Document storage application.

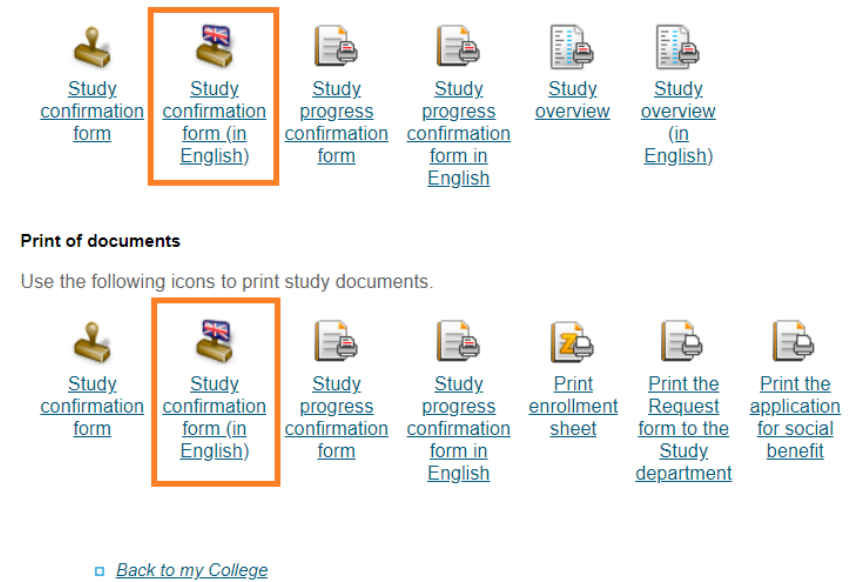

**Back to Personal administration** 

If you select Study confirmation, which must be confirmed by your coordinator, InSIS will generate the confirmation as a pdf.

If you select an electronically sealed document, you will find it in your *Document Storage*. This may take some time.

#### Print electronically sealed documents

Use the following icons to print study documents with electronic seal. Click on any icon to create a document that will be later supplied with electronic seal and within an hour will appear in the Document storage application.

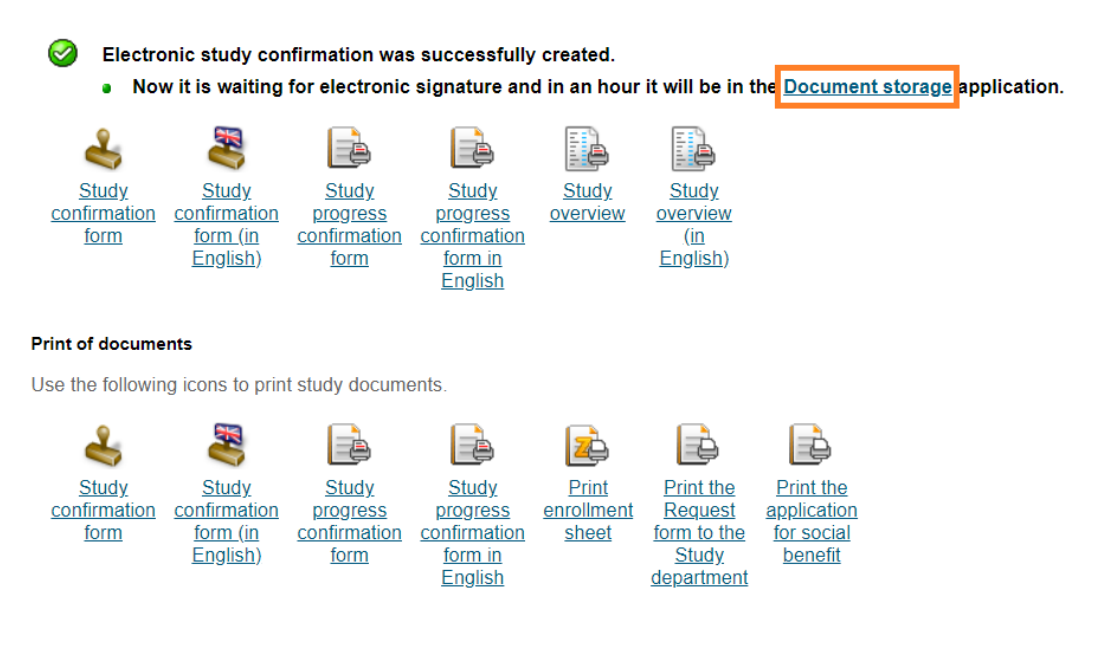

**My College** Course e-plans My favourite courses E-study record **List of topics** 

My schoolmates **Coursework submissions**  **Study details** Plan progress check Map of my study My lectures sheet

The table shows the studies commenced or completed at this university and the application icons relevant to the studies. The study and the study period you are working with at the moment can be found in the page subheader. If you have more than one study or study period use the grey bullet in the first column Choose to switch between them in the portal applications. When entering the Student's portal you are working with the active study (green bullet).

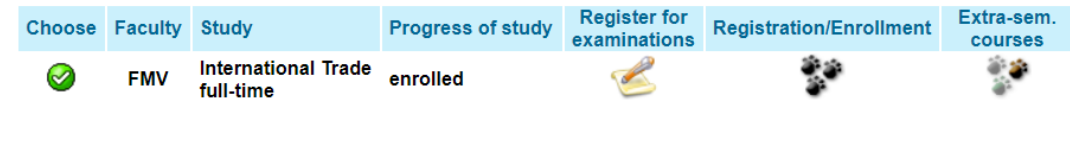

#### Support of the selected study

Application on support of the selected study. æ Personal Academic Academic Contact Contact  $My$ Print of Document Course timetable  $excuse$ storage evaluation calendar departments centre documents vear notes (weeks) schedule  $by$ students overview)

#### Download the document as a pdf.

#### Document storage

In this application you can work with documents in the document storage. Use the following navigation menu as a basic signpost to individual folders of documents.

#### **Admission procedure Study**

#### **Documents**

The table displays available documents. If you are authorized enough, click on icon of the file to start its downloading

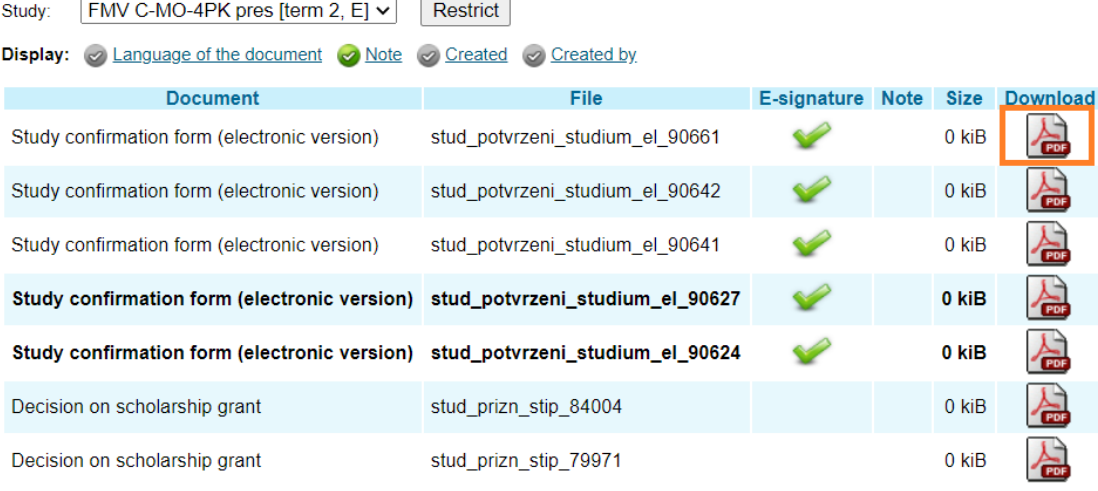

Key (click to show/hide)

Back to Student portal

Back to Personal administration

The authenticity of the signature can be verified in separate applications for viewing the PDF file, e.g. Acrobat Reader. When you view the file in a Web browser, you cannot verify the validity of the digital signature.

It is possible that you will be required to present a printed certificate of study. In this case, you can upload the PDF file to the CzechPoint depository, go to the CzechPoint contact point (post office, most municipal authorities) and have an officially certified copy of the certificate of study printed out for a small fee.

## <span id="page-25-0"></span>3.11 Electronic Application to the Study Department

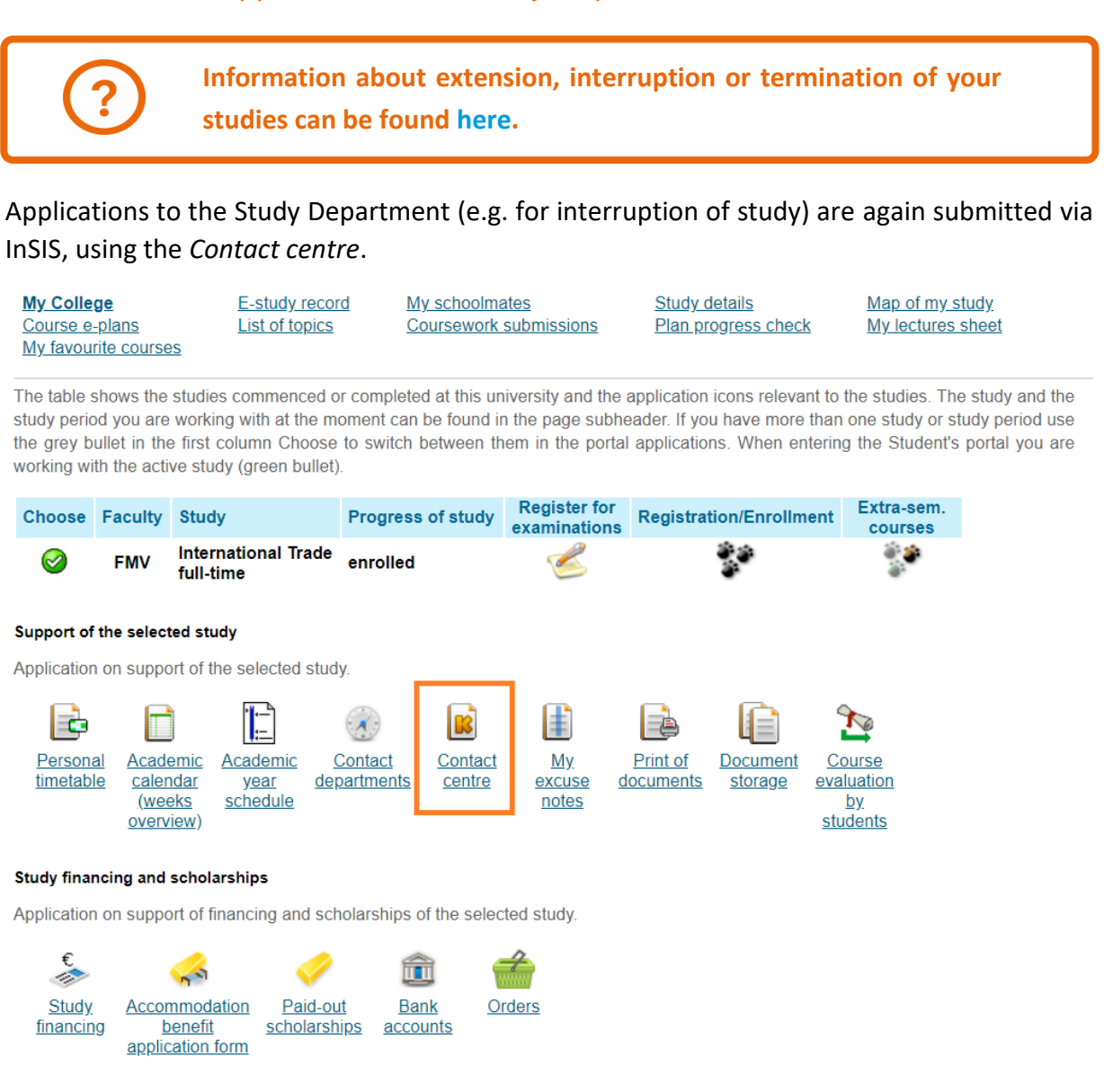

You create a new application (if you already have an application in the contact centre, it is necessary to switch from the *My queries* section to *Searching for a solution* section to submit another application)…

#### **Contact centre**

Use this part of application to search for solution of your issue using a knowledge database, eventually, submit a query to some contact centre using prepared forms.

Search

#### Search in a knowledge database

Enter a key word of an issue which you need to solve to a search box. FAQ are found in this application.

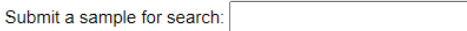

Forms are for lucidity divided into folders. Use navigation under this text to go back to a superior folder.

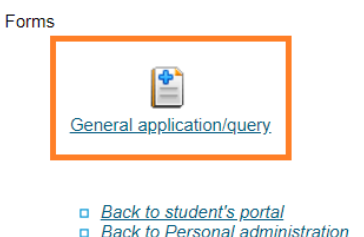

Fill in the subject and text (orange-colored fields are mandatory in InSIS, white-colored fields are optional), in justified cases attach an electronic attachment (e.g. doctor's note) and submit the application.

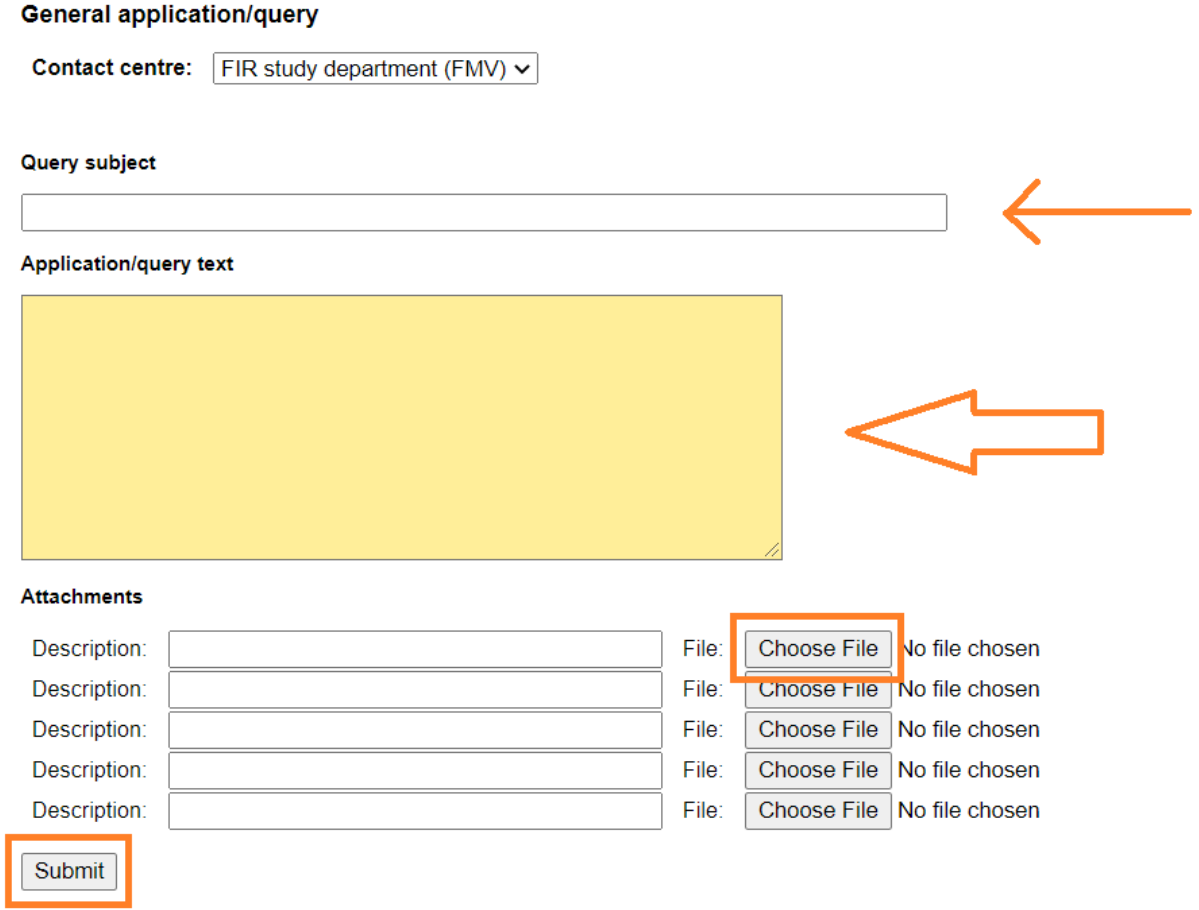

For your queries, you can view the *comments*that the study department gave you about them, you can *change the text*, *attachments*, or you can *select* the *query* and then *delete* it.

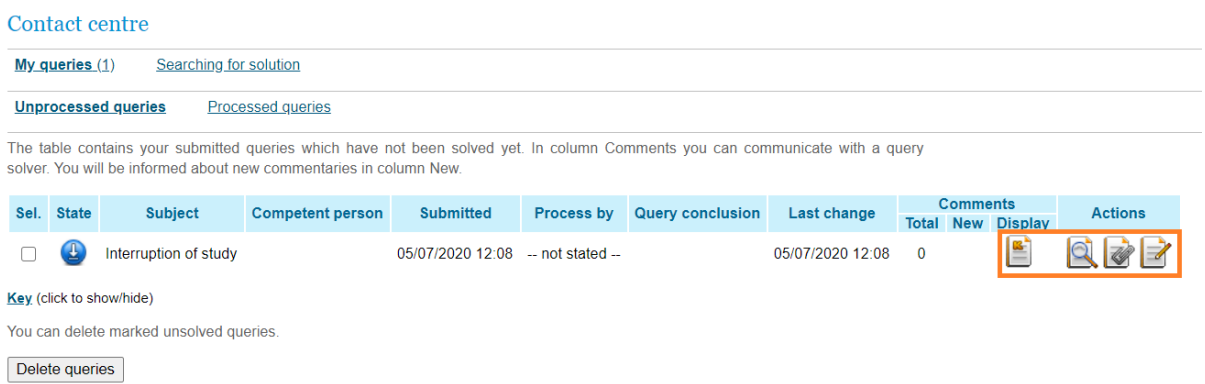

**Follow the comments that the study department makes to your application. Usually, this is a request for you to add something to your application without which your request cannot be processed.**

## <span id="page-27-0"></span>3.12 Study financing

In the *Student's portal*, open the *Study financing* section.

#### Support of the selected study

Application on support of the selected study.

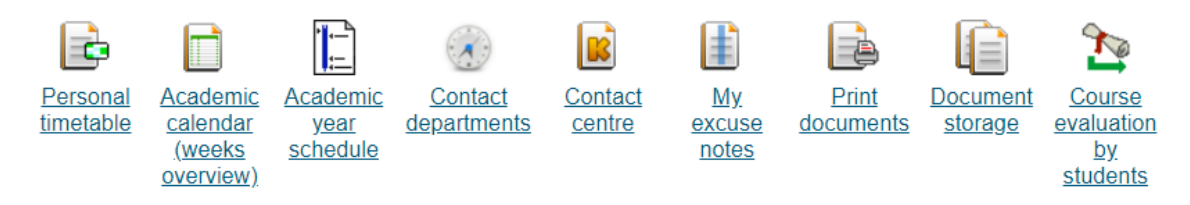

#### **Study financing and scholarships**

Application on support of financing and scholarships of the selected study.

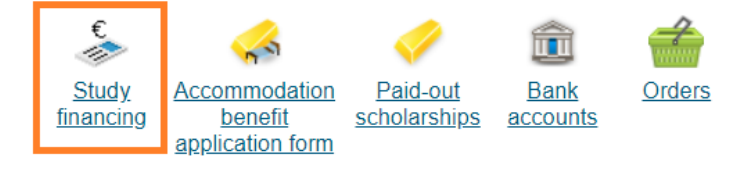

If you want to pay an annual instalment, use the Card icon for the payment via Visa or Master card only) in the Payment section, and you will be redirected to a payment gateway. Alternatively, you can use the QR code for a bank transfer from a Czech bank account.

For a semester instalment, use the link in the Instalments section.

This fee can be also paid in CZK. Information for conversion here.

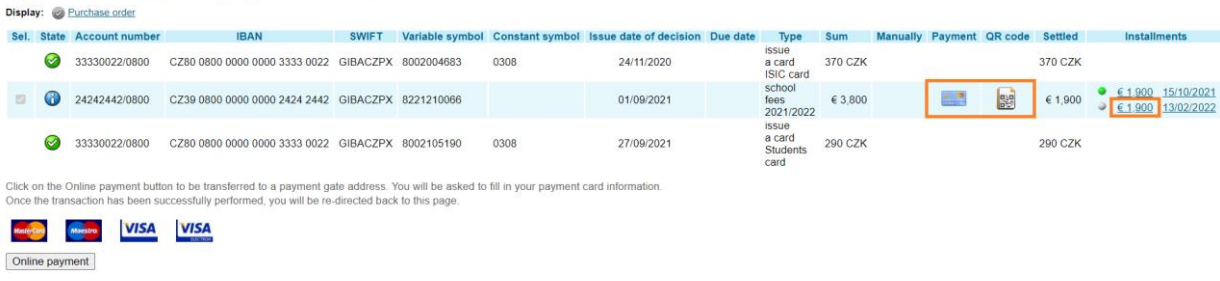

## After selecting a semester instalment payment, use the card or the QR code button to perform the transaction.

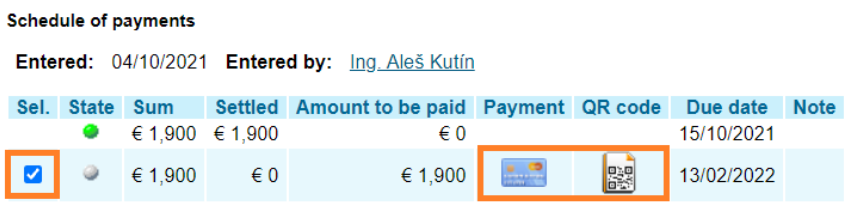

#### Key (click to show/hide)

Click on the Online payment button to be transferred to a payment gate address. You will be asked to fill in your payment card information. Once the transaction has been successfully performed, you will be re-directed back to this page.

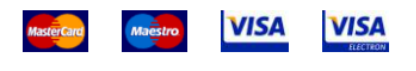

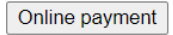

## <span id="page-29-0"></span>**4 E-tests in InSIS**

Should the professor use an electronic test in InSIS, you can find it on the main page of the information system (*Personal Administration*), in the *eLearning* section, under the link *Tests and examinations*.

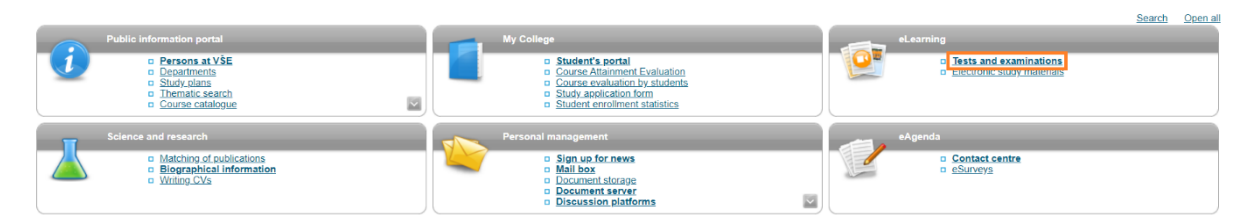

The conditions for the test are set by the professor. The test can be taken in a specific (computer) classroom of the University of Economics and Business, or at home. The test can be tied to registration for a specific exam date, or only limited by a specified time.

To open the test, use the arrow in the *Start writing test* section.

The test is saved continuously. After the time specified by the professor, the test is saved for the last time and submitted.

For test results, click on the *Submitted tests* button. Closed-ended questions will be evaluated by InSIS immediately after taking the test, open-ended questions must be evaluated manually by the professor.

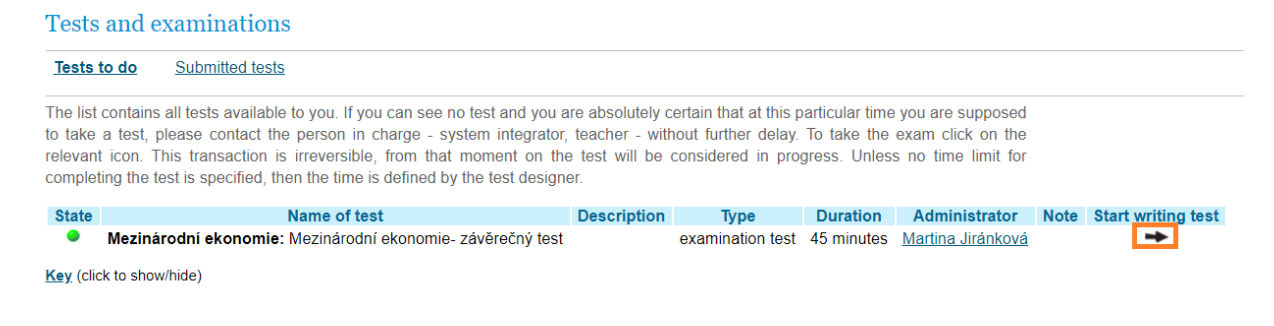

## <span id="page-30-0"></span>**5 Document Server**

Professors may upload documents to the *Document server*. You can access the document server from any section of InSIS by clicking on the link in the top bar. The number of unread documents is displayed directly in the toolbar.

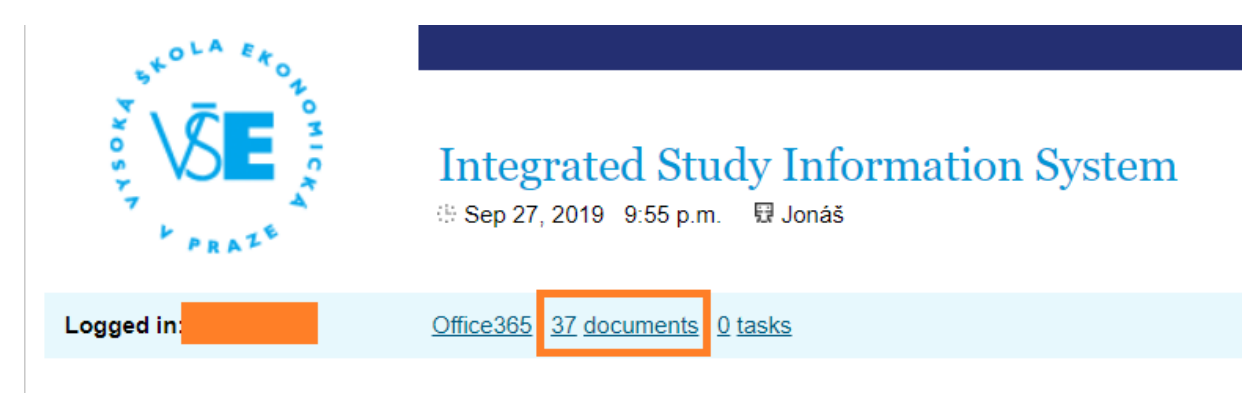

In unread documents, the bar with numbers and arrows below and above the document list is used for navigation. You can view the document (including any comments) with the icon in the *Display* section, you can also download the document itself using the icons in the *Attachment* section.

If you have already opened a document and want to return to it, you will not see it in new documents, but you must find it in the *Document tree* at the top of the screen.

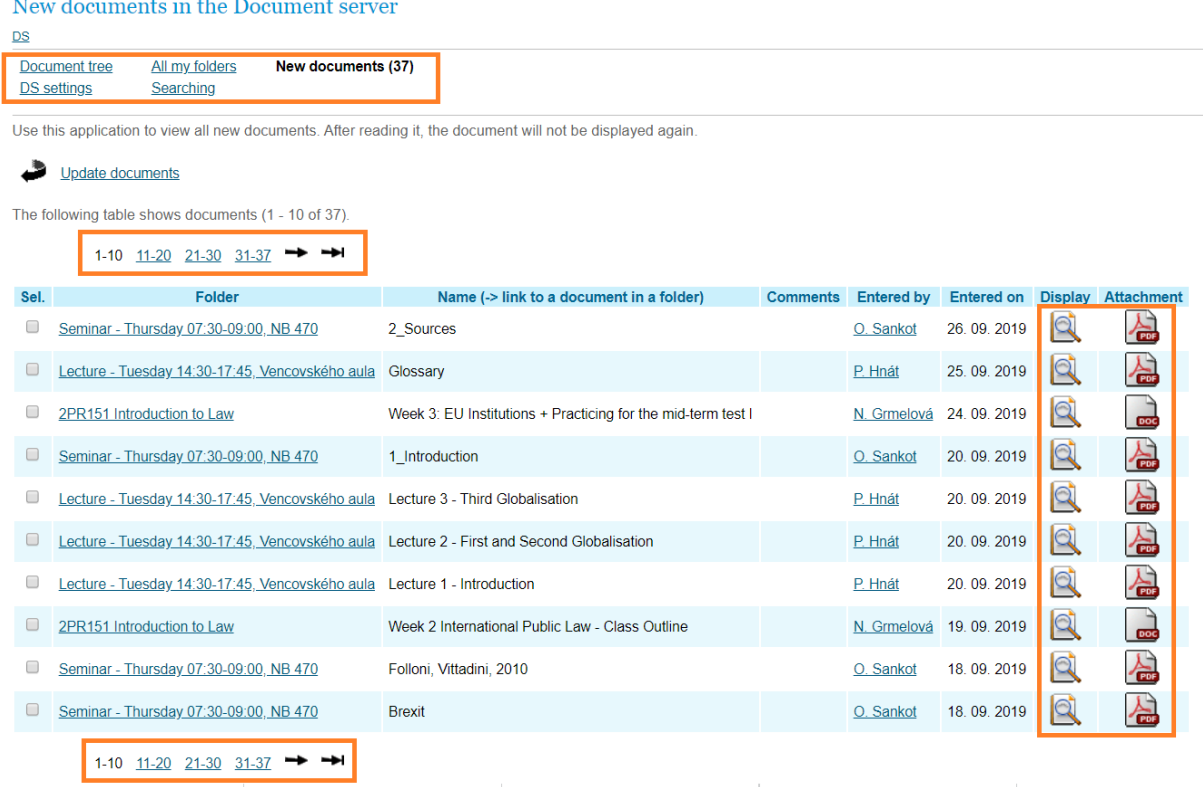

In the document tree you may have to search a little, in short it is about getting to the course, or the teacher who uploaded the document to the server. Gradually expand the sections that are relevant to you (faculty - courses - semester - course) and open the section where the

teacher uploaded the document. The number in parentheses shows the number of unread / total documents in the folder. If there is no number in parentheses, the folder is empty. The glasses symbol indicates folders you can view.

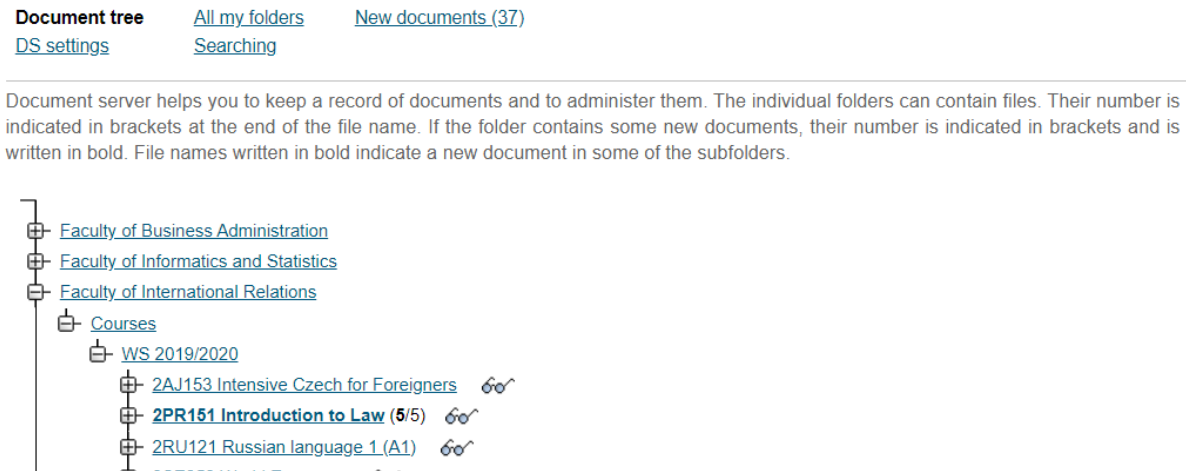

**Document server** 

E-2SE252 World Economy 6or **ch** On-site classes Seminar - Thursday 07:30-09:00, NB 470 (5/5) 60 E Teachers 60 the History **E**-Rectorate Public document server (1) 60<sup>^</sup> Expand all Collapse all

You can download the document again (*Attachment*) or open the section incl. teacher comments and additional information on the document (*Display*).

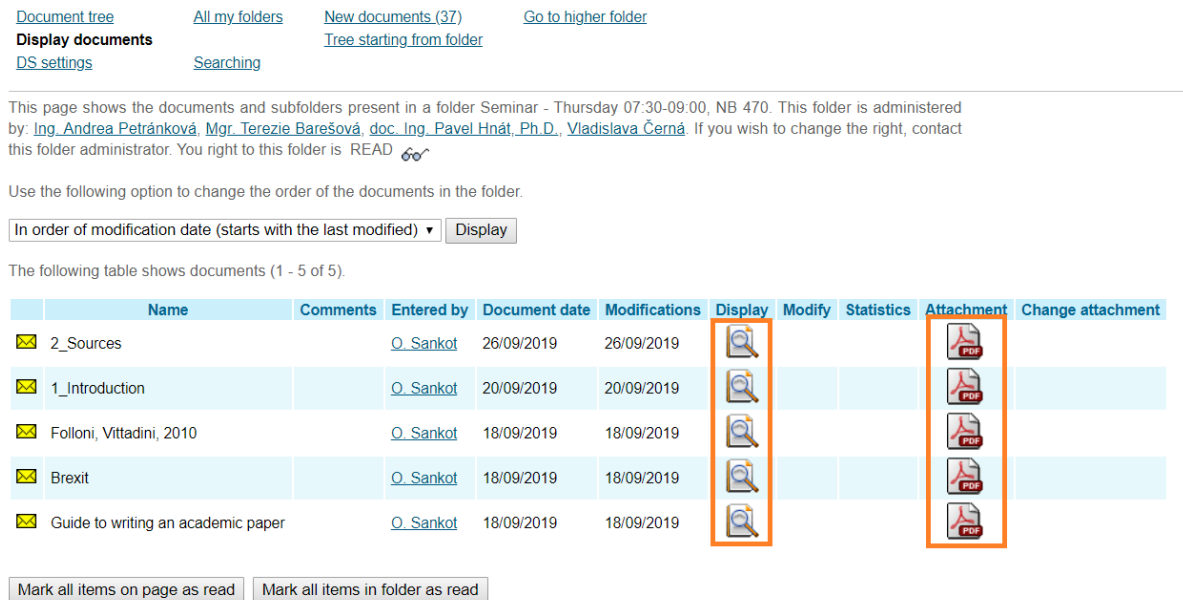

## <span id="page-32-0"></span>**In Conclusion**

This manual should contain most of the information you will use during your studies. If you find a bug in it, or you miss any information, please let me know at [ondrej.sankot@vse.cz.](mailto:ondrej.sankot@vse.cz)

Ondrej Sankot, System integrator, FIR

# **InSIS FOR FRESHPEOPLE** © 2020 FIR VŠE

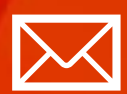

Faculty of international relations Prague University of Economics and Business Winstona Churchill sq. 4, 130 67 Prague 3

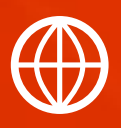

**[FMV.VSE.CZ](file:///d:/Users/xsano00/AppData/Local/Microsoft/Windows/INetCache/Content.Outlook/VH8VJGHP/fmv.vse.cz) [FIR.VSE.CZ](file:///d:/Users/xsano00/AppData/Local/Microsoft/Windows/INetCache/Content.Outlook/VH8VJGHP/fir.vse.cz) [FACEBOOK.COM/FMVVSE](file:///d:/Users/xsano00/AppData/Local/Microsoft/Windows/INetCache/Content.Outlook/VH8VJGHP/fb.com/fmvvse) [INSTAGRAM.COM/FMV\\_VSE](file:///d:/Users/xsano00/AppData/Local/Microsoft/Windows/INetCache/Content.Outlook/VH8VJGHP/instagram.com/fmv_vse)**